# **KMS-WAWI**

### Warenwirtschaftsmodul zum KMS

Bedienungsanleitung

Redtenbacher Software

### **KMS-WAWI 2.1 Warenwirtschaft auf der Basis des KMS**

Wir freuen uns, daß Sie sich für den Einsatz des Warenwirtschaftsmoduls KMS-WAWI 2.1 entschieden haben! Zusammen mit dem Kundenmanagementsystem KMS haben Sie damit eine Komplettlösung für die Kundenverwaltung, Fakturierung, Lagerverwaltung und Statistik erworben.

Vielleicht haben Sie bereits mit der im KMS integrierten Fakturierung gearbeitet. KMS-WAWI erweitert diese Fakturierung um das Führen von Lagerbeständen und Buchungsdaten. Das bietet Ihnen viele Vorteile, denn Sie können damit

- den Lagerbestand jederzeit abfragen,
- Bestellvorschläge auf der Basis von unterschrittenen Mindestbeständen anfordern,
- ausstehende Warenlieferungen überwachen,
- Listen für die Inventur und Lagerbewertung abrufen und
- Ihre Umsätze nach verschiedensten Kriterien auswerten.

Wenn Sie KMS-WAWI zusammen mit dem Dispositionsmodul KMS-DISPO einsetzen, lassen sich zusätzlich auch Angebote und Aufträge einbuchen. Dies erleichtert Ihnen

- die Umsatzplanung, denn Sie können damit Ihre Angebote und Aufträge im Nu auswerten
- die Beschaffungsplanung, denn Ihnen stehen stets aktuelle Dispositionslisten zur Verfügung.

KMS-WAWI wurde mit dem Ziel entwickelt, ein in das KMS und seine einfache Bedienung integriertes Warenwirtschaftsmodul zu schaffen, das dem Anwender größtmögliche Freiheit beim Bearbeiten der Dokumente und beim Hinzufügen individueller Funktionen bietet.

So haben Sie stets zu jedem Kunden den vollständigen Schriftverkehr im Zugriff, können die KMS-Wiedervorlage und -Gesprächsnotizfunktion auch für alle Vorgänge der Warenwirtschaft nutzen und bedienen das gesamte Programm durchgängig über die KMS-Taste [**F11**].

In KMS-WAWI können Sie die Artikeltexte auch nach dem Abruf in ein Angebot oder eine Rechnung noch problemlos verändern oder ergänzen. Benötigen Sie einen Artikel nur ein einziges Mal, so können sie ihn direkt in die Rechnung oder den Lieferschein einfügen, ohne ihn überhaupt in der Artikeldatei erfassen zu müssen. Dennoch fehlen solche Artikel nicht bei den Umsatzauswertungen, sondern werden automatisch als Kategorie "Diverses" verbucht und berücksichtigt.

Bei der Fakturierung lassen sich Einzel- und Gesamtrabatte sowie beliebige Mehrwertsteuersätze und Währungen (wie z. B. DM, Euro, USD usw.) einstellen. Ebenso läßt sich das Programm an spezielle Rechnungs-/Auftragsformulare oder die gewünsche Anzahl von Abfragen beim Artikelabruf anpassen. Über die KMS-Integrationsautomatik lassen sich bei Bedarf auch ganz individuelle Funktionen hinzufügen.

In Kombination mit dem KMS deckt KMS-WAWI folgende Bereiche der Warenwirtschaft ab:

- Erstellen von Angeboten, Auftragsbestätigungen, Rechnungen, Lieferscheinen und Gutschriften mit automatischer Verbuchung von Warenein- und -ausgängen für Lager und Statistik
- Bestellwesen (Schreiben von Bestellungen, Anzeige ausstehender Lieferungen, Verbuchen von Wareneingängen, Auswerten der Umsätze mit einem Lieferanten)
- Lagerbestandsprüfung mit Berücksichtigung von Mindestvorräten und Ausgabe von Bestellvorschlägen
- Manuelle Lagerkorrekturen
- Artikel- und Inventurlisten

• Auswerten der Umsätze nach Artikeln und Kunden

KMS-DISPO deckt zusätzlich folgende Bereiche ab:

- Verbuchen von Auftragsbestätigungen und/oder Angeboten
- Übernahme von Angeboten oder Aufträgen (ganz oder teilweise) in Rechnungen und Lieferscheine
- Umsatzplanung durch Auswerten der Angebote und Aufträge
- Beschaffungsplanung durch Artikeldispositions- und Bestellvorschlagslisten

Wie Sie KMS-WAWI installieren, konfigurieren und an Ihre individuellen Anforderungen anpassen, finden Sie ausführlich in der Installationsbroschüre zu KMS-WAWI beschrieben.

In der vorliegenden Bedienungsanleitung finden Sie hingegen alle Informationen, um das Arbeiten mit KMS-WAWI und/oder KMS-DISPO schnell zu erlernen. Wir empfehlen Ihnen, die einzelnen Abschnitte direkt am PC durchzugehen. Aufgrund der vielen Abbildungen zu den Menüs und Dokumenten sowie der Muster zu sämtlichen Auswertungslisten ist die Broschüre jedoch auch zum Nachlesen zu Hause geeignet.

### **Inhaltsverzeichnis**

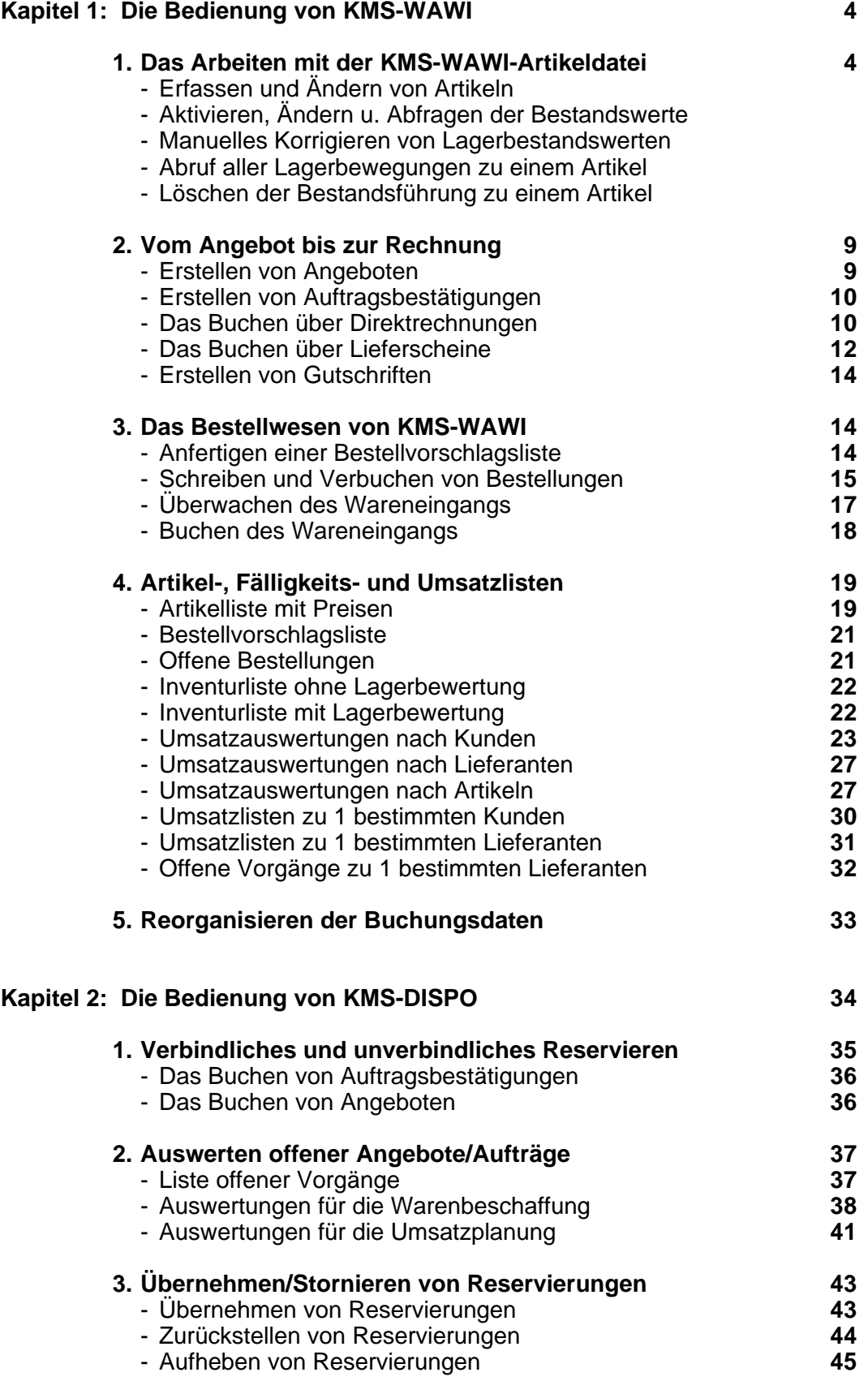

### **Die Bedienung von KMS-WAWI**

KMS-WAWI ist nahtlos in das KMS integriert. Wenn Ihnen das KMS bereits vertraut ist, werden Sie KMS-WAWI im Nu erlernen.

Wenn Sie das KMS hingegen noch nicht kennen, sollten Sie jetzt zuerst in der KMS-Bedienungsanleitung das Kapitel 2, "Einführung in die KMS-Grundfunktionen", durchgehen. Anschließend können Sie zum vorliegenden Kapitel zurückkehren.

Um die Praxis des Arbeitens mit KMS-WAWI schnell zu erlernen, empfehlen wir Ihnen, zumindest die Abschnitte 1 bis 3 dieses Kapitels am PC durchzugehen. Sie können dann Ihre eigenen Artikel erfassen, Angebote und Rechnungen an Ihre Kunden schreiben und bei Ihren Lieferanten Waren bestellen und deren Eingang verbuchen. Anschließend haben Sie ein gutes Verständnis der Arbeitsweise von KMS-WAWI.

Wollen Sie einzelne Funktionen gezielt nachlesen, so empfehlen wir Ihnen, dazu das Inhaltsverzeichnis dieser Broschüre zu nutzen, da sie dort einen Überblick über alle Themen zu KMS-WAWI mit Hinweis auf die entsprechenden Seiten finden.

#### **Abschnitt 1: Das Arbeiten mit der KMS-WAWI-Artikeldatei**

In diesem Abschnitt schauen wir uns an, wie Artikel eingegeben und in die Bestandsführung aufgenommen werden können. Außerdem erfahren Sie, wie Sie Lagerbestandswerte manuell korrigieren (z. B. nach einer Lagerentnahme für den Eigenbedarf).

Die WAWI-Artikeldatei wird auf die gleiche Weise geladen und bearbeitet wie Ihre Kundenkartei. Um einen Artikel zu erfassen, drücken Sie also die Taste [**F11**] und wählen den Menüpunkt "Adresse **e**rfassen". Stellen Sie anschließend den Leuchtbalken auf Ihre Artikeldatei, und bestätigen Sie Ihre Auswahl mit der Taste [4-1]. Die Artikeldatei wird geladen, und Sie erhalten eine leere Karteikarte, die etwa folgendermaßen aussieht:

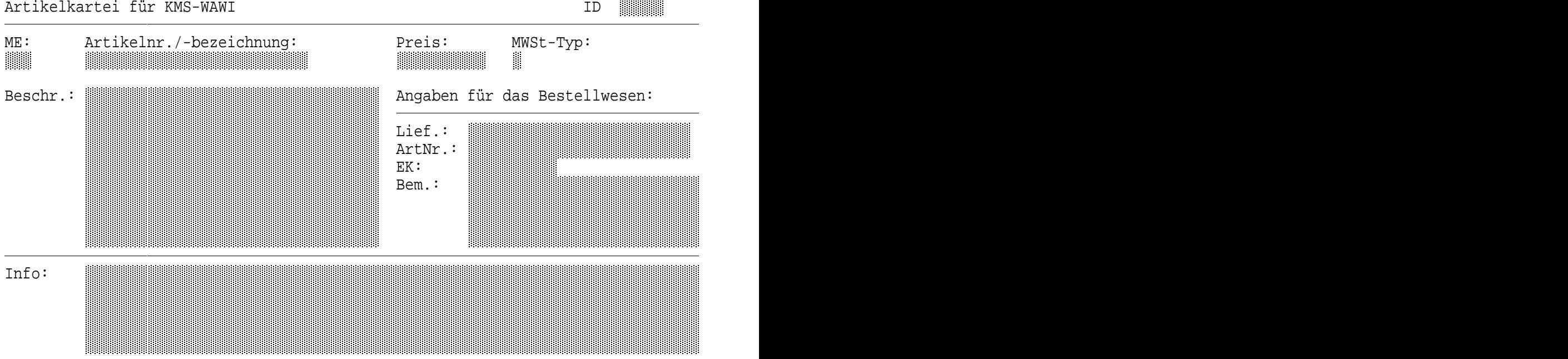

Artikelkartei für KMS-WAWI ID

#### **Die KMS-WAWI-Artikeldatei**

Lassen Sie uns als erstes einen Artikel erfassen, der in die Bestandsführung aufgenommen werden soll.

Geben Sie dazu im ersten Feld die **Mengeneinheit** an ("St", "m", "h" o. ä.). (Dieses Feld kann in einer individuellen Artikelkartei ggf. auch fehlen.)

Geben Sie dann eine eindeutige **Artikelbezeichnung** ein, unter der das System Ihren Artikel verwalten soll. Das kann entweder ein sprechender Text sein wie z. B. "Holzstuhl Daisy" oder eine Artikelnummer wie z. B. "Art. MÖB-100-2000". Da diese Artikelnummer später in den Auswertungslisten erscheint, sollten Sie wissen, welcher Artikel sich hinter einer Nummer verbirgt. Andernfalls empfehlen wir Ihnen, an die Artikelnummer noch eine Kurzbezeichnung zu hängen, um die Zuordnung zum Artikel zu erleichtern (z. B. "Art. MÖB-100-2000-Stuhl").

KMS-WAWI erlaubt Ihnen übrigens, eine Artikelnummer bzw. -bezeichnung auch nachträglich noch zu ändern (und faßt für die Statistiken beide Bezeichnungen unter demselben Artikel zusammen). Beachten Sie jedoch, daß eine bereits früher vergebene Artikelnummer nicht mehr für einen anderen Artikel verwendet werden kann.

Füllen Sie nun die Felder "**Preis**" und "**MWSt-Typ**" aus. Beachten Sie, daß hier der Nettopreis einzugeben ist, wenn Sie Ihre Rechnungen zzgl. MWSt schreiben, und der Bruttopreis, wenn die Einzelpositionen bereits inkl. MWSt erscheinen sollen. Der Preis wird von KMS-WAWI nach der Eingabe automatisch in das eingestellte Zahlenformat (vgl. Installationsbroschüre, Kap. 2, Abschn. 1) gebracht.

Anschließend können Sie in den **Beschreibungszeilen** Ihren Artikel bei Bedarf näher erläutern. Diese Beschreibung wird beim Einfügen eines Artikels in ein Angebot, eine Rechnung, Bestellung o. ä. automatisch übernommen und darf (im Gegensatz zur Artikelbezeichnung) dort noch geändert werden.

Wenn Ihre Artikeldatei auch Felder für das Bestellwesen enthält, sollten Sie diese ebenfalls ausfüllen:

Im Lieferantenfeld können Sie Ihre **Lieferanten in Kurzform** eingeben. Diese Angaben werden in die Bestellvorschlagsliste übernommen, damit Sie gleich sehen, bei wem Sie die zu bestellenden Artikel bekommen und welche Artikel Sie ggf. zu einer Bestellung zusammenfassen können.

Wünscht Ihr Lieferant, daß Sie bei der Bestellung seine **Artikelnummer** angeben, oder haben Sie mit ihm einen festen **Einkaufspreis** (EK) vereinbart, so tragen Sie diese Angaben in die entsprechenden Felder Ihrer Kartei ein. Bei Bestellungen übernimmt KMS-WAWI diese Angaben anstelle der beiden obigen Angaben für Artikelbezeichnung und Preis in Ihr Bestelldokument.

In den **Bemerkungsfeldern** können Sie Notizen zu Mengenstaffeln, Zahlungsbedingungen u. ä. hinterlegen. (Diese Angaben dienen nur zum Nachschlagen und haben für KMS-WAWI keine spezielle Bedeutung.)

Haben Sie alle Felder ausgefüllt, so drücken Sie die Taste [**F11**] und beantworten die Frage "Änderung übernehmen?" mit "Ja". Daraufhin wird Ihr Artikel gespeichert.

In der Grundeinstellung von KMS-WAWI kommen Sie nach dem Sicherungsvorgang direkt in die Bestandsführung. Wurde diese Einstellung bei Ihnen geändert, so drücken Sie einfach die Taste [**F11**] und wählen dann die Menüfolge "**L**agerverwaltung/Listen"->"Zu den Bestands**d**aten":

#### **Die KMS-WAWI-Artikeldatei**

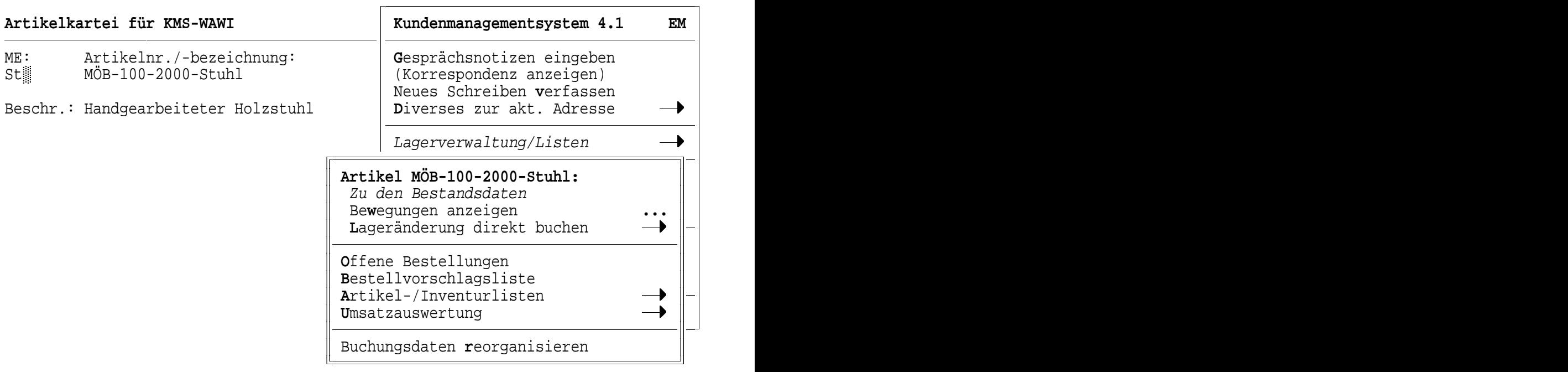

Sie sehen dann folgende Dialogbox zum Erfassen der Bestands- und Lieferangaben:

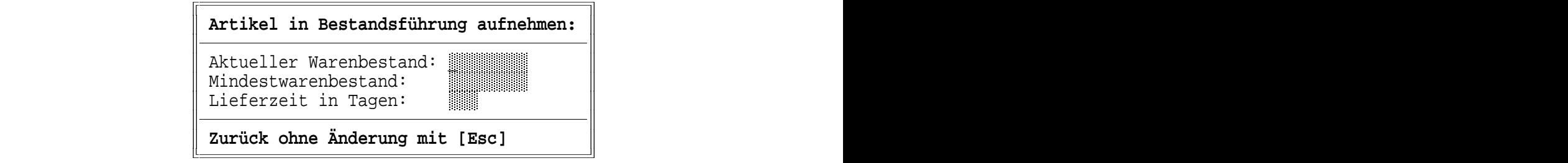

Geben Sie im ersten Feld an, wie hoch der **momentane Bestand im Lager** ist. Im zweiten Feld legen Sie den **Mindestwarenbestand** fest, dessen Unterschreitung dazu führen soll, daß dieser Artikel in die Bestellvorschlagsliste übernommen wird. Die Angabe "**Lieferzeit in Tagen**" dient nur zu Ihrer Information und wird ebenfalls in die Bestellvorschlagsliste übernommen.

Sobald Sie das letzte Feld ausgefüllt haben und die Taste [4-<sup>1</sup>] drücken, aktualisiert KMS-WA-WI seine Lagerdatei und meldet Ihnen, daß dieser Artikel nun bestandsgeführt wird.

Sie können von jetzt an jederzeit abrufen, wie hoch der aktuelle Lagerbestand zu diesem Artikel ist. Drücken Sie dazu (wieder) die Menüfolge:

[**F11**] ->"**L**agerverwaltung/Listen" ->"Zu den Bestands**d**aten"

Ihre Werte werden jetzt angezeigt. Die Angaben für Mindestbestand und Lieferzeit lassen sich dabei weiterhin durch einfaches Überschreiben verändern. Der Warenbestand selbst ist hingegen ab sofort geschützt, und Veränderungen sind nur noch durch reguläre Buchungen möglich.

In der Regel werden solche Buchungen anhand von Lieferscheinen, Rechnungen oder Warenbestelldokumenten erfolgen. Diese Vorgehensweise wird in den Abschnitten 2 und 3 dieses Kapitels ausführlich behandelt.

the contract of the contract of and the contract of the contract of the contract of the contract of the contract of the contract of the contract of

#### **Die KMS-WAWI-Artikeldatei**

Im Fall von **Inventurkorrekturen** oder bei **Lagerentnahmen für den Eigenbedarf** kann es jedoch auch erforderlich werden, eine Lagerentnahme oder einen Lagerzugang manuell zu buchen.

Dies wollen wir nun ausprobieren, indem wir etwas aus dem Lager entnehmen und anschließend wieder ins Lager einbuchen.

Wählen Sie für eine Lagerentnahme die Menüfolge:

[**F11**] ->"**L**agerverwaltung/Listen" ->"**L**ageränderung direkt buchen" ->"Lager**e**ntnahme direkt buchen"

Auf dem Bildschirm erscheint eine Dialogbox, in der Sie die entnommene Menge und einen Buchungstext angeben können:

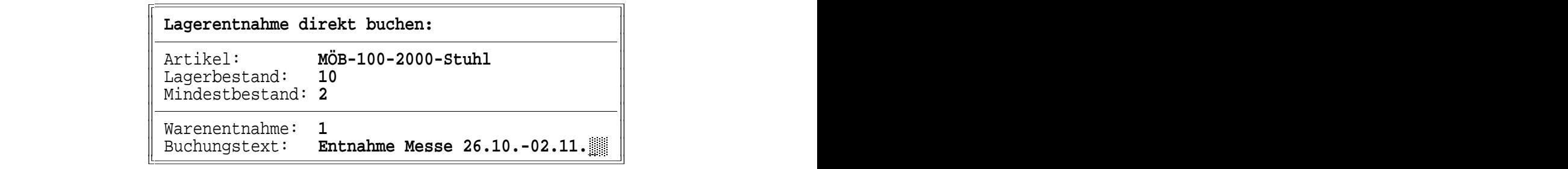

Buchen Sie die Entnahme, und stellen Sie danach die entnommene Ware wieder ins Lager zurück. Verwenden Sie dafür die Menüfolge [**F11**]->"**L**agerverwaltung/..."->"**L**ageränderung ..."->"Lager**z**ugang direkt buchen".

Alle Artikelbewegungen werden von KMS-WAWI protokolliert. So können Sie sich schnell einen Überblick darüber verschaffen, was zu einem Artikel gelaufen ist, oder nachvollziehen, warum von einem Artikel nur noch wenige Stück auf Lager sind. Wählen Sie dazu die Menüfolge

[**F11**]->"**L**agerverwaltung/Listen"->"Be**w**egungen anzeigen"

Sie erhalten zu Ihrem Artikel eine Bewegungsliste, die etwa folgendermaßen aussehen könnte:

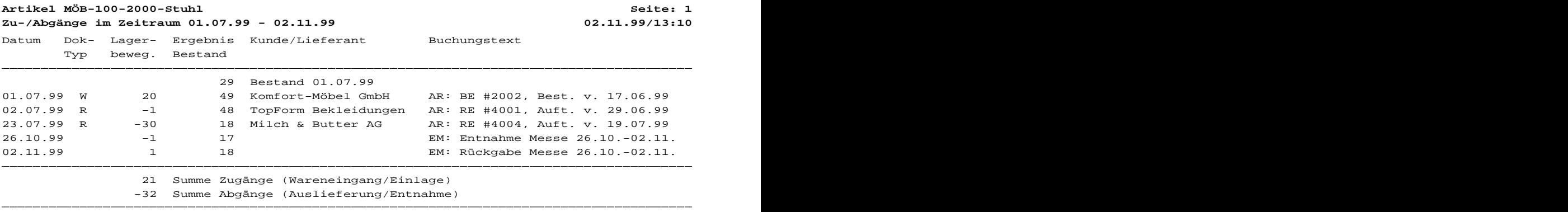

#### **Die KMS-WAWI-Artikeldatei**

Manuelle Lagerbuchungen erscheinen zwar in der Artikelbewegungsliste, jedoch nicht in den Umsatzauswertungen. Daher sollten Sie solche Direktbuchungen nur dann vornehmen, wenn Artikel kurzfristig aus dem Lager ausgeliehen werden, eine Entnahme für den Eigenbedarf erfolgt oder eine Korrektur aufgrund einer durchgeführten Inventur erforderlich ist.

Möchten Sie einmal einen **Artikel aus der Bestandsführung herausnehmen**, so gehen Sie ähnlich vor wie beim Aktivieren der Bestandsführung:

[**F11**]->"**L**agerverwaltung/Listen"->"Zu den Bestands**d**aten"

Um KMS-WAWI mitzuteilen, daß dieser Artikel nicht mehr im Bestand geführt werden soll, tragen Sie in der nun angezeigten Dialogbox in den beiden Feldern "Mindestwarenbestand" und "Lieferzeit in Tagen" jeweils ein Minuszeichen "-" ein:

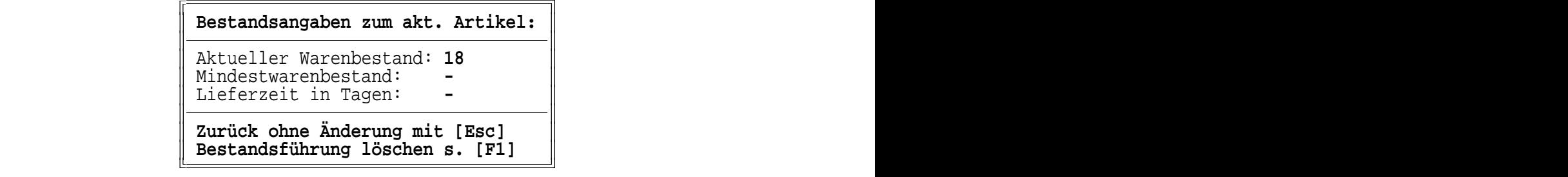

Damit wird die Bestandsführung zu diesem Artikel gelöscht.

Nun wissen Sie, wie Sie Artikel und Ihre Bestände verwalten können, und kennen auch die Artikelbewegungsliste.

Jetzt sollten Sie zur Übung noch 2 weitere Artikel erfassen. (Sie werden im Abschnitt 2 benötigt.) Zumindest einen der beiden Artikel sollten Sie außerdem auch als Lagerartikel in die Bestandsführung aufnehmen. Beim anderen Artikel können Sie die Dialogbox für die Bestandseingabe einfach mit der Taste [**Esc**] vorzeitig schließen.

Verlassen Sie anschließend die Artikeldatei über die Menüfolge [**F11**]-> "Adreßdatei WWARTIK.DAT **b**eenden". -

#### **Abschnitt 2: Vom Angebot bis zur Rechnung**

In diesem Abschnitt behandeln wir das Erstellen von Angeboten, Auftragsbestätigungen, Lieferscheinen und Rechnungen. Dabei schauen wir uns an, wie KMS-WAWI Lieferscheine bzw. Rechnungen verbucht, um sowohl den Lagerbestand zu aktualisieren als auch die Artikelbewegung und den Umsatz für spätere Auswertungen zu protokollieren.

Als erstes wollen wir ein Angebot erstellen.

Rufen Sie dazu einen Kunden auf ([**F11**]->"Adresse **s**uchen"). Aktivieren Sie dann den Menüpunkt [**F11**]->"Neues Schreiben **v**erfassen", und wählen Sie eine Angebotsvorlage aus. (Wenn Sie auch KMS-DISPO im Einsatz haben, gibt es eventuell 2 Angebotsvorlagen. In diesem Fall wählen Sie die Vorlage für freie, d. h. nicht zu verbuchende Angebote.)

In diese Vorlage können wir nun die Daten der angebotenen Artikel einfügen. Alle dazu erforderlichen KMS-WAWI-Funktionen (inkl. Übernahme von Passagen aus früheren Dokumenten oder dem Durchrechnen der Preise) stehen über den Menüpunkt [**F11**]->"**L**ieferung/Rechnung/ Bestellung " zur Verfügung:

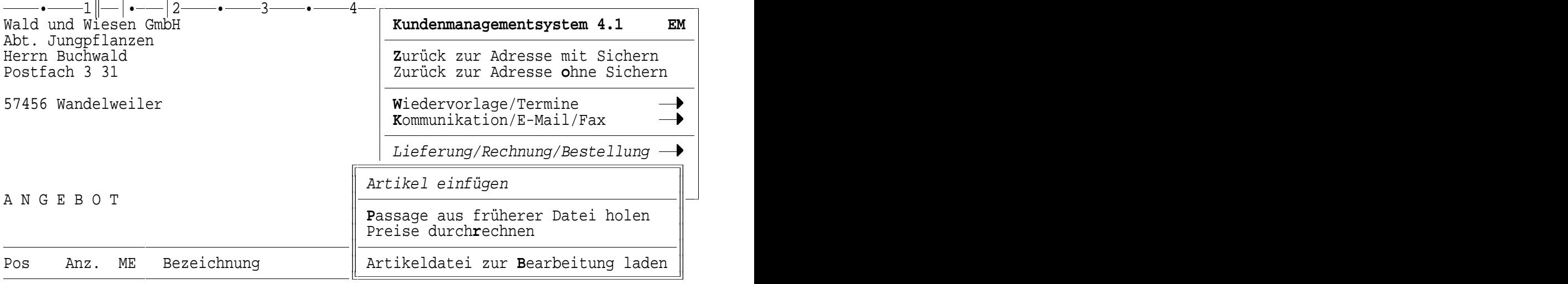

Die Bedienung dieser Menüpunkte gleicht der normalen Angebots- und Rechnungserstellung des KMS, die dort unter dem Menüpunkt "Spezielles zu ..." zur Verfügung steht. Daher sollten Sie, sofern Sie diese KMS-Funktionen noch nicht benutzt haben, zuerst in der KMS-Bedienungsanleitung in Kapitel 3 den Abschnitt 8, "Angebots- und Rechnungserstellung", durchgehen, bevor Sie im vorliegenden Abschnitt weitermachen. (Verwenden Sie dabei jedoch statt des Menüpunktes "Spezielles zu ..." gleich den KMS-WAWI-Menüpunkt "**L**ieferung/Rechnung/ Bestellung".)

Bieten Sie nun Ihrem Kunden die drei in Abschnitt 1 erfaßten Artikel an. Wählen Sie dazu die Menüfolge [**F11**]->"**L**ieferung/Rechnung/Bestellung" ->"Artikel **e**infügen".

Drucken Sie Ihr Angebot anschließend über den Menüpunkt [**F11**]->"Dokument **d**rucken" aus, und kehren Sie danach mit [**F11**]->"**Z**urück zur Adresse (mit Sichern)" zu Ihrer Adresse zurück.

Unser Beispielkunde bestellt nun gemäß Ihrem Angebot.

Zum Erstellen einer **Auftragsbestätigung** gehen Sie folgendermaßen vor: Rufen Sie Ihren Kunden auf, und legen Sie ein neues Schreiben an, wobei Sie die Vorlage für Auftragsbestätigungen wählen. Übernehmen Sie dort die Artikel aus dem Angebot über die Menüfolge:

[**F11**]->"**L**ieferung/Rechnung/Bestell."->"**P**assage aus früherer Datei holen"

Falls die Anzahl der bestellten Artikel von Ihrem Angebot abweicht, können Sie die Zahlen nach dem Holen der Passage einfach abändern und dann die Werte neu durchrechnen lassen:

[**F11**]->"**L**ieferung/Rechnung/Bestellung"->"Preise durch**r**echnen"

(Wenn Sie KMS-DISPO einsetzen, müssen Auftragsbestätigungen vor dem Ausdruck verbucht werden. Am besten verzichten Sie in diesem Fall vorläufig auf den Ausdruck und lesen im Anschluß an diesen Abschnitt den Abschnitt 1 von Kapitel 2 durch, wo Sie erfahren, wie Sie Angebote und Auftragsbestätigungen für die Umsatz- und Beschaffungsplanung verbuchen können.)

Lassen Sie uns nun eine Auslieferung vornehmen. Dabei können Sie auf zwei Arten vorgehen:

Entweder schreiben Sie eine Direktrechnung (je nach Vorlage als kombiniertes Dokument "Lieferschein & Rechnung" oder mit einem aus der verbuchten Rechnung erzeugten Lieferschein), oder Sie schreiben nur einen Lieferschein und stellen die Ware erst später in Rechnung. In beiden Fällen muß die Auslieferung verbucht werden, da dabei Ware das Lager verläßt bzw. Umsätze getätigt werden.

Da Sie in den beiden Fällen unterschiedlich vorgehen, schauen wir uns die beiden Varianten getrennt an.

#### a) Das Buchen über Direktrechnungen:

Rufen Sie wieder Ihren Kunden auf, und legen Sie über die Menüfolge [**F11**]->"Neues Schreiben **v**erfassen" eine Rechnung an. Wenn Sie die richtige Vorlage gewählt haben, beginnt Ihr Kundendokument mit dem Kennbuchstaben "R" (Bsp.: R-04711.001), der für "Rechnung" steht.

Holen Sie nun die Passage mit den Artikeln über nachstehende Menüfolge aus Ihrem Angebot (bei KMS-DISPO: siehe auch Kap. 2, Abschn. 3):

[**F11**]->"**L**ieferung/Rechnung/Bestell."->"**P**assage aus früherer Datei holen"

Der Angebotstext wird einschließlich Preis- und Rabattangaben übernommen. Bei Bedarf dürfen Sie jetzt die Mengen, die Preise, Rabatte oder auch Artikelbeschreibungstexte verändern und auch weitere Artikel hinzufügen. Nicht verändern dürfen Sie hingegen die jeweils erste Zeile eines Artikels, da der Artikel unter dieser Bezeichnung verbucht wird.

Lassen Sie anschließend Ihre Artikel durchrechnen und einen Summenblock erstellen. Wählen Sie dazu die Menüfolge:

[**F11**]->"**L**ieferung/Rechnung/Bestellung"->"Preise durch**r**echnen"

Damit ist Ihre Rechnung fertig. Wählen Sie jetzt den Menüpunkt [**F11**]-> "Dokument **d**rucken". KMS-WAWI erkennt, daß dieser Dokumenttyp verbucht werden muß, und stellt Ihnen vor dem Ausdruck die Frage:

Die Artikel werden vor dem Ausdruck verbucht - OK? (J/N) **J**

Bestätigen Sie die Voreinstellung "J" für "ja", und geben Sie dann das Lieferdatum und zuletzt eine Notiz zu Ihrer Buchung ein (max. 30 Zeichen):

Buchungstext: **Album** 

Als Buchungstext eignet sich z. B. die Rechnungsnummer und das Auftragsdatum des Kunden (Bsp.: "RE #80001, Auft. v. 10.11.99"). Das hilft Ihnen später, bei Auswertungen die Buchungen besser den Aufträgen der Kunden zuordnen zu können.

Anschließend werden alle Artikel verbucht. Stößt KMS-WAWI dabei auf Artikelbezeichnungen, die in der Artikeldatei nicht auftauchen, so erscheint eine Rückfrage, die Ihnen die Möglichkeit läßt, die Artikelbezeichnung entweder zu korrigieren oder als "freien" Artikel unverändert zu buchen. ("Freie" Artikel werden in der Statistik später unter "Diverse" geführt.)

Artikel nicht erfaßt! Art.-Nr.: 0=korrigieren • 1=unverändert buchen? **0**

Nach dem Verbuchen wird Ihr Dokument gedruckt. Anschließend befinden Sie sich im "geschützten" Menümodus, den Sie auch mit der Taste [ **Esc**] nicht verlassen können:

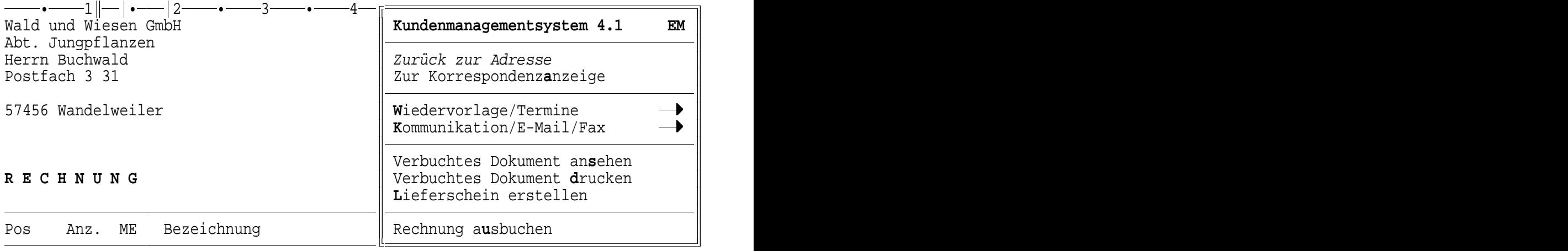

Ein Ändern des verbuchten Dokuments ist in diesem Modus nicht möglich.

Zum Durchblättern Ihres Dokuments steht Ihnen jedoch der Menüpunkt "Verbuchtes Dokument an**s**ehen" zur Verfügung. Auch die vom KMS her gewohnten Funktionen wie Wiedervorlage, Fax und E-Mail finden Sie in dem Menü für verbuchte Dokumente.

Sollten Sie nach dem Ausdruck einmal doch noch den Wunsch haben, das Dokument zu ändern (um z. B. einen Fehler zu beheben oder die Bestellmenge zu korrigieren), so können Sie über den Menüpunkt "Rechnung a**u**sbuchen" den Zustand vor dem Ausdruck wiederherstellen:

...

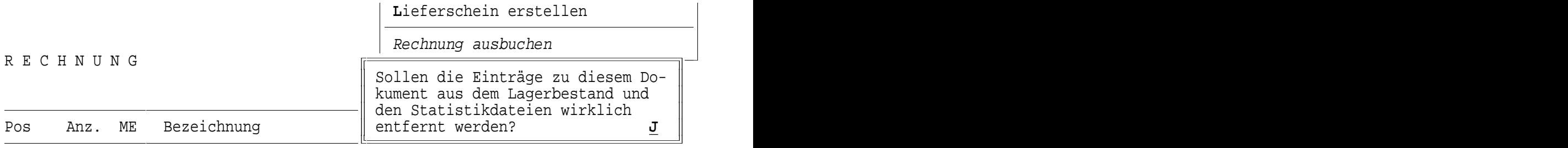

KMS-WAWI entfernt in diesem Fall die Eintragungen aus den Buchungsdateien und setzt den Lagerbestand wieder hoch. Wird nach dem Ausbuchen die korrigierte Version des Dokuments ausgedruckt, so werden die Artikeldaten erneut verbucht.

Über den Menüpunkt "**L**ieferschein erstellen" können Sie bei Bedarf einen **getrennten Lieferschein** zu Ihrer Direktrechnung erstellen. Er wird unter dem Kennbuchstaben "L" abgelegt (Bsp.: L-04711.001). Da die zugehörige Rechnung bereits verbucht wurde, ist dieser "L"-Lieferschein ein freies Dokument, das für KMS-WAWI keine weitergehende Bedeutung hat und nicht selbst verbucht wird. Sie können den Inhalt bei Bedarf also frei bearbeiten und z. B. eine andere Lieferanschrift eintragen.

Sie haben jetzt gesehen, wie Sie eine Direktrechnung schreiben und dabei automatisch durch das Verbuchen der Rechnung den Lagerbestand und die Artikelbewegungen/Umsätze führen können.

#### b) Das Buchen über Lieferscheine:

Schauen wir uns nun an, wie Sie vorgehen, wenn Sie bei der Auslieferung nur einen Lieferschein schreiben und die Rechnung erst später stellen.

In diesem Fall benötigen Sie eine Vorlage für einen "offenen Lieferschein" ("O"-Dokument), der als Buchungsgrundlage dient, und eine Vorlage für eine "Sammelrechnung" ("S"-Dokument), die keine Buchungsbedeutung hat, sondern nur zur Abrechnung der offenen Lieferscheine dient.(\*)

Rufen Sie jetzt wieder Ihren Kunden auf ([**F11**]->"Adresse **s**uchen"), und legen Sie über die Menüfolge [**F11**]->"Neues Schreiben **v**erfassen" einen offenen (= noch nicht abgerechneten) Lieferschein an. Wenn Sie die richtige Vorlage gewählt haben, beginnt Ihr Kundendokument dann mit dem Kennbuchstaben "O" (Bsp.: O-04711.002) für "offener Lieferschein".

Holen Sie nun die Passage mit den Artikeln über nachstehende Menüfolge aus Ihrem Angebot (bei KMS-DISPO: siehe auch Kap. 2, Abschn. 3):

[**F11**]->"**L**ieferung/Rechnung/Bestell."->"**P**assage aus früherer Datei holen"

Wenn Sie nur über Direktrechnungen buchen, können diese beiden Vorlagen bei Ihnen auch fehlen. In diesem Fall überspringen Sie am besten das Buchen über Lieferscheine und gehen gleich zum Ende dieses Abschnitts, wo das Thema "Gutschriften" behandelt wird.

Der Angebotstext wird einschließlich Preis- und Rabattangaben übernommen. Das ist für offene Lieferscheine korrekt, denn diese Angaben werden sowohl für das Verbuchen (d. h. die Aktualisierung des Lagers und der Umsatzstatistik) als auch für die spätere Abrechnung des Lieferscheins benötigt.(\*\*)

Beim Ausdruck des offenen Lieferscheins über [**F11**]->"Dokument **d**rucken" entfernt KMS-WA-WI alle Preis- und Rabattangaben automatisch, so daß Ihre Lieferscheine das gewohnte Erscheinungsbild erhalten.

Genau wie beim Buchen von Direktrechnungen dürfen Sie auch beim Buchen offener Lieferscheine diese vor dem Ausdruck frei bearbeiten, solange Sie die erste Zeile eines Artikels (= Artikelbezeichnung) unverändert lassen. Sobald Sie Ihren offenen Lieferschein über den Menüpunkt [**F11**]-> "Dokument **d**rucken" ausdrucken, wird er verbucht, ausgedruckt und anschließend geschützt (vgl. Unterabschnitt a, "Das Buchen über Direktrechnungen").

Auf diese Weise können Sie zu einem Kunden mehrere Lieferscheine erstellen, die Sie später einzeln oder gemeinsam abrechnen können. Zum Abrechnen Ihrer offenen Lieferscheine suchen Sie die Kundenadresse auf ([**F11**]->"Adresse **s**uchen"), aktivieren den Menüpunkt [**F11**]->"Neues Schreiben **v**erfassen" und wählen eine Sammelrechnungsvorlage aus.

Wenn Sie die richtige Vorlage gewählt haben, beginnt Ihr Kundendokument dann mit dem Kennbuchstaben "S" (Bsp.: S-04711.002) für "Sammelrechnung". Außerdem erscheint in diesem Dokument beim Aufruf des Menüs [**F11**]->"**L**ieferung/Rechnung/Bestellung" der neue Menüpunkt "**L**ieferscheine abrechnen":

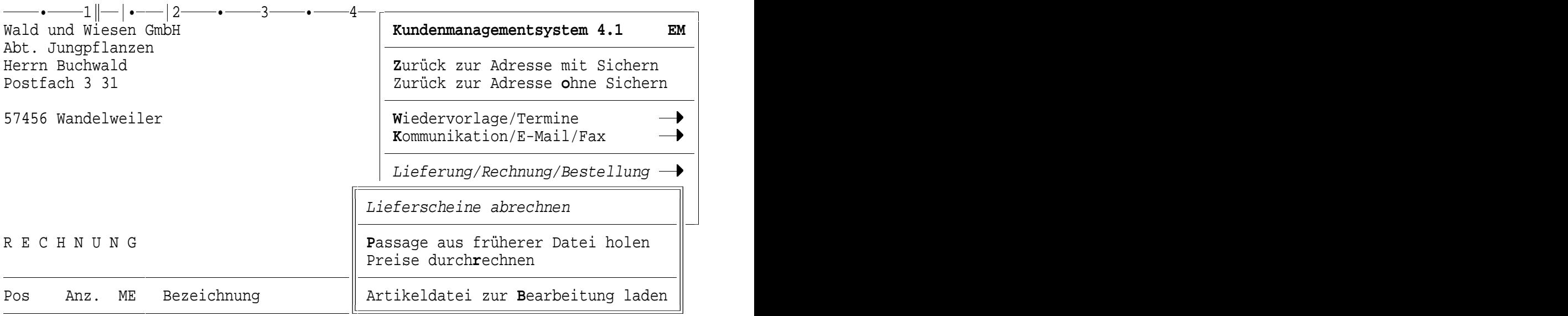

Wenn Sie diesen Menüpunkt auslösen, blendet Ihnen KMS-WAWI alle offenen (= noch nicht abgerechneten) Lieferscheine zu diesem Kunden ein. Mit der Plustaste "+" können Sie markieren, welche Lieferscheine Sie gemeinsam abrechnen wollen:

the contract of the contract of the contract of

Bitte beachten Sie, daß Sie beim Arbeiten über offene Lieferscheine einen späteren Gesamtrabatt auf die Rechnung vermeiden sollten, da er nicht mehr in die Umsatzstatistik eingehen würde. Geben Sie daher in diesem Fall einen Rabatt stets beim Artikel als Einzelrabatt an.

Bitte abzurechnende Lieferscheine mit "+" markieren, dann  $\Pi$ - $\Pi$   $\Pi$   $\cdots$   $\Pi$  .. <Zum übergeordneten Verzeichnis> 1 O-00001.001 Lieferschein: Diverse Büroartikel an Wald & Wiesen GmbH 2 O-00001.002 Lieferschein: 50 Ordner an Wald & Wiesen GmbH 3  $\star$ 

Die Artikeldaten der markierten Lieferscheine werden anschließend in Ihre Sammelrechnung eingefügt. Dabei werden die Kennbuchstaben der abgerechneten Dateien automatisch von "O" zu "L" geändert. Dadurch ist immer ersichtlich, welche Lieferscheine bereits abgerechnet wurden und welche noch offen sind.

Ihre Sammelrechnung können Sie anschließend vervollständigen und über die Menüfolge [**F11**]->"**L**ieferung/Rechnung/Bestellung"->"Preise durch**r**echnen" einen Summenblock anfügen. Da die zugehörigen Lieferscheine bereits verbucht wurden, ist die Sammelrechnung ("S"-Dokument) ein freies Dokument, das weder verbucht wird noch spezielle Schutzmechanismen aufweist.

Damit haben Sie in diesem Abschnitt bereits 4 der 6 (bzw. mit KMS-DISPO insgesamt 8) festen Dokumentkennungen von KMS-WAWI kennengelernt: R (Rechnungen), O (offene Lieferscheine), S (Sammelrechnungen) und L (abgerechnete Lieferscheine).

Die 5. Kennung ist der Buchstabe "**G**" für "**Gutschrift**". Sollte ein Kunde einmal eine Ware zurückgeben, können Sie über eine entsprechende Vorlage eine Gutschrift erstellen. Sie wird von KMS-WAWI wie eine Rechnung, jedoch mit umgekehrtem Vorzeichen, verbucht und führt damit zu einer Erhöhung des Lagerbestands und zur Verringerung des Kundenumsatzes.

Die 6. reservierte Kennung von KMS-WAWI ist schließlich der Buchstabe "W" für "Warenbestellung". Was es damit auf sich hat, finden Sie im nächsten Abschnitt ausführlich beschrieben.

#### **Abschnitt 3: Das Bestellwesen von KMS-WAWI**

Schauen wir uns nun das Bestellwesen von KMS-WAWI an. Dazu gehören das Anfertigen einer Bestellvorschlagsliste, das Schreiben von Bestellungen, das Überwachen der Liefertermine und das Buchen der Wareneingänge.

KMS-WAWI erstellt Ihnen auf Wunsch eine Bestellvorschlagsliste, in der alle bestandsgeführten Artikel aufgelistet werden, deren Mindestbestand im Lager unterschritten ist. Eine solche Bestellvorschlagsliste wollen wir jetzt anfertigen.

Rufen Sie dazu den ersten Artikel auf, den wir in die Bestandsführung aufgenommen hatten ([**F11**]->"Adresse **s**uchen"). Setzen Sie bei ihm zum Test den Mindestvorrat höher als den aktuellen Lagerbestand, damit er in der Bestellvorschlagsliste als nachzubestellender Artikel aufgeführt wird. Verwenden Sie dazu die Menüfolge [**F11**]->"**L**agerverwaltung/Listen"-> "Zu den Bestands**d**aten".

Die **Bestellvorschlagsliste** erstellen Sie über die Menüfolge:

[**F11**]->"**L**agerverwaltung/Listen"->"**B**estellvorschlagsliste"

Sie erhalten daraufhin eine Liste mit folgendem Aufbau:(\*)

<sup>\*&</sup>lt;br>Wenn Sie KMS-DISPO einsetzen, erhalten Sie eine erweiterte Bestellvorschlagsliste - sie-<br>he Kap. 2, Abschn. 2.

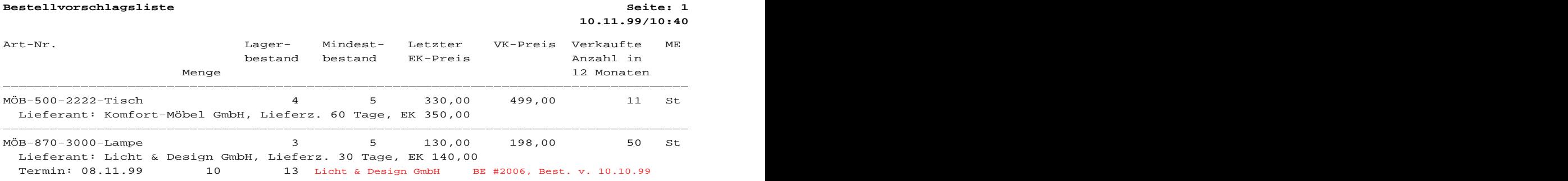

In der Bestellvorschlagsliste werden zu jedem Artikel der akt. Lagerbestand, der Mindestbestand sowie die in den letzten 12 Monaten umgesetzte Menge aufgeführt. Außerdem erscheinen Einkaufs- und Verkaufspreis aus der Karteikarte sowie der letzte tatsächliche Einkaufspreis aus dem Wareneingang.

Zusätzlich werden die Lieferantendaten aus der Kartei (Lieferant und EK) sowie die Lieferzeit aus den Bestandsdaten aufgeführt.

Wenn Sie Artikel bereits bestellt, aber noch nicht erhalten haben, vermerkt KMS-WAWI die noch offenen Lieferungen ebenfalls in der Bestellvorschlagsliste. So ist z. B. in der obigen Liste die Nachbestellung der Lampen bereits am 10.10.99 erfolgt, die Lieferung aber noch nicht eingetroffen.

In der Bestellvorschlagsliste finden Sie also alle Informationen, die Sie für die Nachbestellung benötigen.

Lassen Sie uns nun **bei einem Lieferanten bestellen**.

Rufen Sie dazu Ihren Lieferanten auf ([**F11**]->"Adresse **s**uchen") bzw. erfassen Sie ihn in Ihrer Adreßkartei, wenn Sie ihn bisher noch nicht erfaßt hatten ([**F11**]->"Adresse **e**rfassen"). Legen Sie dann über den Menüpunkt [**F11**]->"Neues Schreiben **v**erfassen" und das Auswählen einer Bestellvorlage (WBESTELL.MSK o. ä.) ein Bestelldokument an. Wenn Sie die richtige Vorlage gewählt haben, beginnt Ihr Dokument mit dem Kennbuchstaben "W" (Bsp.: W-04712.002), der für "Warenbestellung" steht.

Fügen Sie nun den zu bestellenden Artikel ein, und nehmen Sie bei Bedarf noch weitere Artikel, die Sie bei diesem Lieferanten bestellen möchten, hinzu. Wählen Sie dazu die Menüfolge

[**F11**]->"**L**ieferung/Rechnung/Bestell."->"Artikel **e**infügen für Bestellung"

oder (wenn Sie bereits auf eine frühere Bestellung bei diesem Lieferanten zurückgreifen können) die Menüfolge

[**F11**]->"**L**ieferung/Rechnung/Bestell."->"**P**assage aus früherer Datei holen"

KMS-WAWI prüft beim Einfügen eines Artikels in eine Bestellung, ob in der Karteikarte des Artikels ggf. eine Lieferanten-Artikelnummer und/oder ein Einkaufspreis (EK) eingetragen ist, und gibt diesen Angaben Vorrang vor der normalen Artikelbezeichnung und dem Verkaufspreis. So werden automatisch die Artikelnummer und der EK Ihres Lieferanten berücksichtigt.

Wie beim Schreiben einer Rechnung (vgl. Abschnitt 2) dürfen Sie nach dem Einfügen der Artikel bei Bedarf die Mengen, die Preise, Rabatte oder auch Artikelbeschreibungstexte verändern und auch weitere Artikel hinzufügen. Nicht verändern dürfen Sie hingegen die jeweils erste Zeile eines Artikels, da der Artikel unter dieser Bezeichnung verbucht wird.

Ist die Bestellung fertig, so wählen Sie den Menüpunkt [**F11**]->"Dokument **d**rucken". KMS-WA-WI erkennt, daß dieser Dokumenttyp verbucht werden muß, und stellt Ihnen vor dem Ausdruck die Frage:

Die Artikel werden vor dem Ausdruck verbucht - OK? (J/N) **J**

Bestätigen Sie die Voreinstellung "J" für "ja", und geben Sie dann das voraussichtliche Lieferdatum und zuletzt als Buchungstext z. B. Ihre Bestellnummer und das Bestelldatum ein:

Buchungstext: **BE #2008, Best. v. 10.11.99**\_

Nach dem Verbuchen wird Ihre Bestellung gedruckt. Anschließend befinden Sie sich im "geschützten" Menümodus für verbuchte Dokumente, den Sie bereits aus Abschnitt 2 kennen.

Da der Bestelltext ggf. nicht Ihre normale Artikelbezeichnung, sondern die des Lieferanten enthält, wurde beim Verbuchen der Bestellung vor jedem Artikel eine Kommentarzeile mit Ihrer eigenen Artikelbezeichnung eingefügt. (Über den Menüpunkt "Verbuchtes Dokument an**s**ehen" und die Tasten [**Bild**↓]/[**Bild**↑] können Sie bei Bedarf durch Ihr Dokument blättern.)

Der Menüpunkt "Bestellung a**u**sbuchen" erlaubt Ihnen, den Zustand vor der Verbuchung wiederherzustellen, falls Sie doch noch Änderungen an Ihrer Bestellung vornehmen möchten. Die anderen Menüpunkte mit Ausnahme des letzten kennen Sie bereits aus Abschnitt 2.

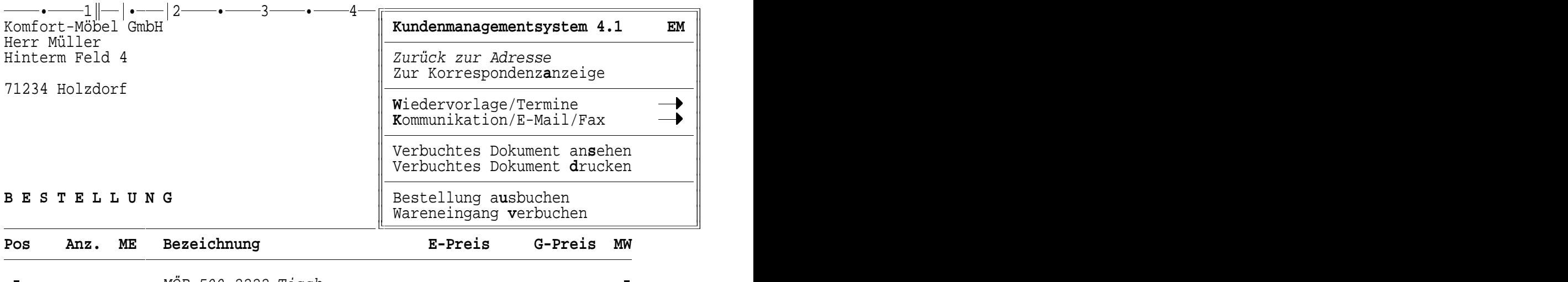

**.** 001 10 St MÖB-500-2222-Tisch 350,00 3.500,00 Runder Holztisch Ø 120 cm MÖB-500-2222-Tisch

...

Der letzte Menüpunkt, "Wareneingang **v**erbuchen", steht nur in Bestelldokumenten zur Verfügung und ermöglicht Ihnen, gelieferte Ware als Wareneingang zu buchen.

Wir werden diesen Menüpunkt noch ausprobieren. Zuvor schauen wir uns aber an, wie Sie sich schnell einen Überblick über ausstehende Warenlieferungen verschaffen können.

Verlassen Sie dazu das Dokument über den Menüpunkt "**Z**urück zur Adresse", und wechseln Sie in Ihre Artikelkartei, indem Sie die Taste [**F11**] drücken und den Menüpunkt "Adreßdatei we**c**hseln" wählen.

Suchen Sie in der Artikelkartei einen beliebigen Artikel auf, und drücken Sie die Menüfolge:

[**F11**]->"**L**agerverwaltung/Listen"->"**O**ffene Bestellungen"

(Bei KMS-DISPO lautet die Menüfolge [**F11**]->"**L**agerverwaltung/Listen"-> "**O**ffene Vorgänge/ Disposition"->"**O**ffene Vorgänge nach Fälligkeit".)

Sie erhalten daraufhin eine Liste mit folgendem Aufbau:<sup>(\*)</sup>

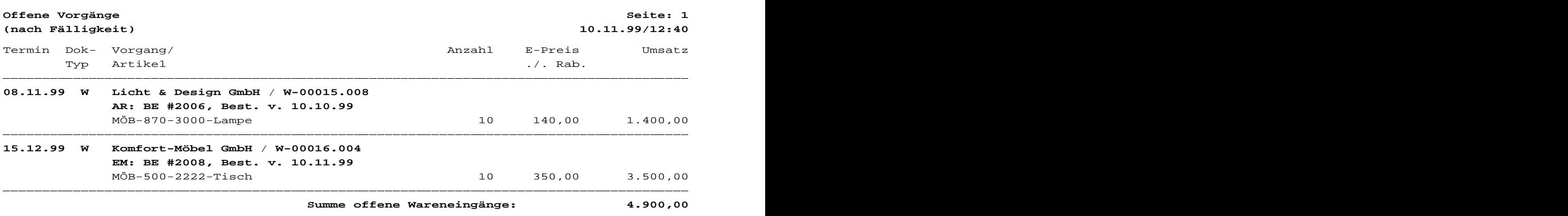

In der Liste "Offene Vorgänge" sehen Sie alle ausstehenden Warenlieferungen in der Reihenfolge der Fälligkeit.

Beenden Sie diese Liste jetzt über die Tastenfolge [**F11**]->"Dokument **b**eenden", und rufen Sie noch einmal den Lieferanten auf, bei dem Sie zuvor Ihre Bestellung geschrieben haben.

Über den Menüpunkt [**F11**]->"**L**ieferanten-/Kundenauswertung" können Sie auch hier die ausstehenden Warenlieferungen (und bei Bedarf auch die bisherigen Umsätze mit diesem Lieferanten) abrufen:

 $\mathbf{r}$ 

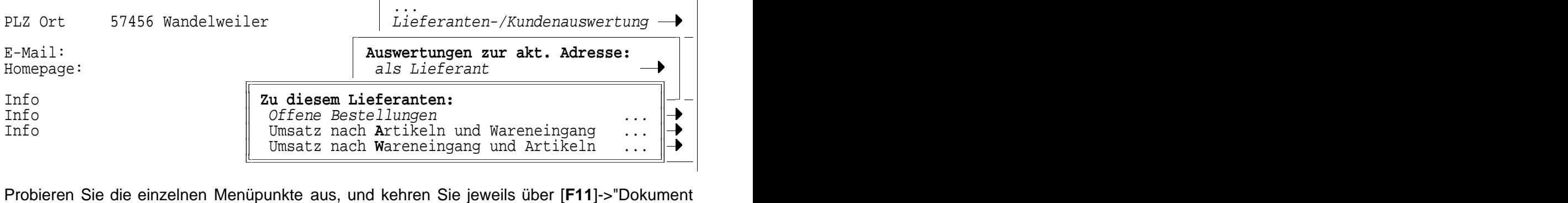

Probieren Sie die einzelnen Menüpunkte aus, und kehren Sie jeweils über [F11]->"Dokument **b**eenden" wieder zur Lieferantenadresse zurück.

 $\mathbf{r}$ 

<sup>\*</sup>Bei KMS-DISPO beinhaltet diese Liste auch die offenen Reservierungen, die über Ange-bote oder Aufträgsbestätigungen gebucht wurden.

Lassen Sie uns nun die eingegangene Lieferung verbuchen. Rufen Sie dazu über die Korrespondenzanzeige beim Lieferanten ([**F11**]->"Korrespondenz **a**nzeigen") Ihre Bestellung noch einmal auf, und wählen Sie dann den Menüpunkt "Wareneingang **v**erbuchen":

Sie werden daraufhin nach dem Datum des Wareneingangs gefragt. Dabei ist das heutige Datum voreingestellt:

Datum des Wareneingangs: **10.11.99**

Sobald Sie die Datumsangabe mit [4-1] bestätigen, werden Sie als nächstes nach dem gewünschten Buchungstext für den Wareneingang gefragt. Dabei ist der Text voreingestellt, den Sie beim Buchen der Bestellung angegeben hatten. Sie können diesen Text ändern oder mit der Taste [4–<sup>」</sup>] übernehmen:

Buchungstext für Wareneingang: **BE #2008, Best. v. 10.11.99**\_

Nun haben Sie die Möglichkeit, ggf. einen Gesamtkommentar zur Lieferung einzugeben (wie z. B. die Höhe der Frachtkosten). Diese Informationen können Sie später jederzeit nachschlagen oder auch für interne Zwecke ausdrucken.(\*)

Anschließend geht KMS-WAWI der Reihe nach durch Ihre Artikel und erfragt von Ihnen jeweils die eingegangene Menge sowie (je nach Konfiguration) auch einen optionalen Vermerk zum Eingang, der Ihnen die Möglichkeit gibt, bei einzelnen Artikeln Abweichungen oder Besonderheiten festzuhalten:

MÖB-500-2222-Tisch: Neu eingegangene Waren (in St): 7 Ggf. Vermerk zum Wareneingang: **Holz sehr dunkel gebeizt\_ 7** . A contract of the contract of the contract of the contract of the contract of the contract of the contract of 的复数人名英格兰人姓氏法英格兰人姓氏来源于古英语含义是一种人名英格兰人姓氏法英语含义是古英语含义是一种人名英格兰人姓氏法英语含义是古英语含义是一种人名英格兰人姓氏 ,我们就是一个人的人,我们就是一个人的人,我们就是一个人的人,我们就是一个人的人,我们就是一个人的人,我们就是一个人的人,我们就是一个人的人,我们就是一个人的人

Sollten Sie einmal nur eine Teillieferung erhalten, so geben Sie einfach die eingetroffene Teilmenge an. In diesem Fall erscheinen nach den beiden obigen Fragen 1-2 weitere Fragen: die offene Restmenge und (je nach Konfiguration) ein optionaler Vermerk hierzu:

MÖB-500-2222-Tisch: Offene Restmenge (in St): 3 Ggf. Vermerk zur offenen Restmenge: **Nachlieferung bis 20.12.99 3** 

Ist ein Artikel vergriffen und kann daher nicht mehr geliefert werden, so sollten Sie die offene Restmenge auf "0" setzen, damit KMS-WAWI diesen Artikel aus seinen offenen Bestellungen entfernt. (Andernfalls wird er dort weitergeführt, bis die Lieferung vollständig eingegangen ist.)

Gleiches gilt auch bei Überlieferungen. In diesem Fall tragen Sie bei der Anzahl die tatsächlich gelieferte Menge ein und ändern die (negative) Restmenge auf "0" ab.

Sobald alle Artikeleingänge erfragt und beantwortet wurden, werden die Buchungsdateien wieder geschlossen.

Wenn Sie nun über den Menüpunkt "Verbuchtes Dokument an**s**ehen" und die Tasten [**Bild**↓]/ [**Bild**↑] durch Ihr Dokument blättern, werden Sie feststellen, daß Ihre Eingaben protokolliert wurden. Sie können Ihre Bestellung mit diesen **Wareneingangs-Protokollzeilen** nun drucken und mit Ihrem Lieferschein abheften. So wissen Sie immer, welche Wareneingänge Sie bereits gebucht haben.

Da diese Abfrage konfigurierbar ist, kann es sein, daß sie bei Ihnen nicht erscheint.

Im Fall von Nachlieferungen gehen Sie auf die gleiche Weise vor. Beim Buchen der Wareneingänge können Sie entscheiden, ob Sie nur noch die Artikel durchgehen wollen, zu denen eine offene Restmenge vermerkt ist, oder ob Sie noch einmal alle Bestellzeilen durchgehen möchten:

1=Nur offene Restmengen durchgehen • 2=Alle Bestellzeilen durchgehen: **1**

Zur Übung können Sie nun noch einmal eine Bestellvorschlagsliste anfertigen lassen. Die mittlerweile gelieferten Artikel tauchen darin jetzt nicht mehr auf.

#### **Abschnitt 4: Artikel-, Fälligkeits- und Umsatzlisten**

In diesem Abschnitt behandeln wir die Listen und die Auswertungsmöglichkeiten, die Ihnen KMS-WAWI zur Verfügung stellt. Wir haben jede Liste abgebildet, damit Sie schnell auswählen können, welche Liste Sie jeweils brauchen.

Bei Bedarf lassen sich diese Listen auch individuell erweitern (z. B. um eine Auswertung nach Produktgruppen). Für solche Erweiterungen wenden Sie sich bitte an Ihren KMS-WAWI-Fachhändler.

Nachfolgend finden Sie folgende Listen beschrieben:

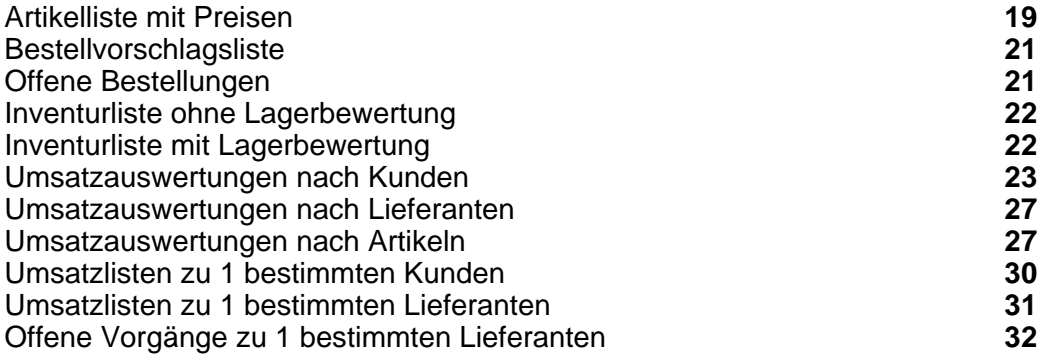

#### **Artikelliste mit Preisen**

Als erstes wollen wir eine **Artikelliste** ausgeben lassen. Rufen Sie dazu Ihre Artikeldatei auf ([**F11**]->"Adresse **s**uchen"), und wählen Sie einen beliebigen Artikel aus.

Bis auf die Listenfunktionen, die direkt bei der Adresse eines Kunden bzw. Lieferanten abgerufen werden können, stehen Ihnen in KMS-WAWI sämtliche Listenfunktionen in der Artikelkartei unter dem Menüpunkt [**F11**]->"**L**agerverwaltung/Listen" zur Verfügung.

Für unsere Artikelliste rufen Sie dort also das Untermenü "**A**rtikel-/Inventurlisten" auf und wählen dann den Menüpunkt "**A**rtikelliste mit Preisen":

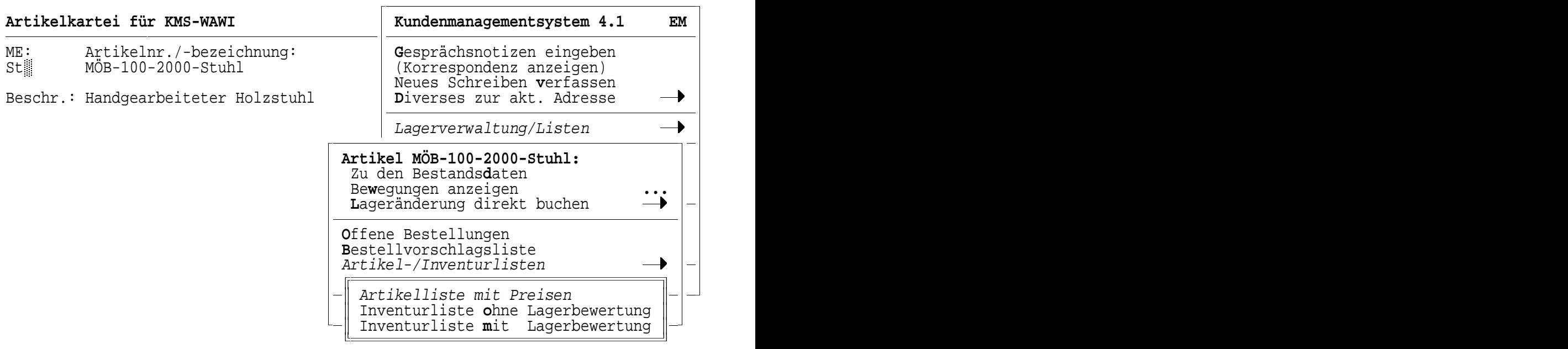

Sie erhalten eine Liste, in der alle Artikel mit dem Verkaufspreis (VK) und dem Einkaufspreis (EK) aus der Kartei und dem letzten tatsächlichen Einkaufspreis sowie der Mengeneinheit und dem MWSt-Schlüssel aufgeführt sind. Bei bestandsgeführten Artikeln werden jeweils auch der aktuelle Lagerbestand, der Mindestbestand und die Lieferzeit in Tagen angegeben. So können Sie auf einen Blick sehen, von welchen Artikeln der Bestand überwacht wird und wie die Lagersituation momentan aussieht:

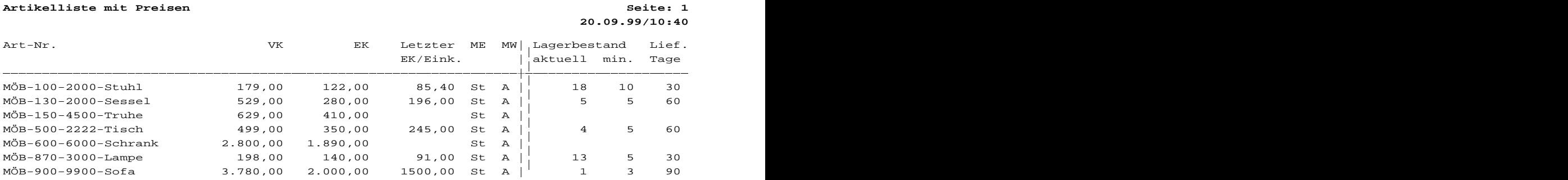

Bei Bedarf können Sie die Liste über den Menüpunkt [**F11**]->"Dokument **d**rucken" auf Papier ausgeben.

Tip: Wenn Sie Listen lediglich am Bildschirm ansehen möchten, können Sie bei überbreiten Listen mit der Taste [**Tab**] schnell ans Zeilenende springen. Alternativ empfiehlt sich auch die Umschaltung auf eine 132-Spalten-Darstellung (vgl. Makro VESA) oder - falls Ihr Bildschirm diese Darstellung nicht unterstützt - das Aufrufen der Druckvorschau. Über die Taste [**Strg+Druck**] mit der Auswahl "0" und einem Zoomfaktor von 100 % erhalten Sie eine gute Übersicht über die gesamte Breite Ihrer Listen.

Über den Menüpunkt [**F11**]->"Dokument **b**eenden" kommen Sie zur Artikelkartei zurück.

Tip: Falls Sie eine Artikelliste benötigen, in der nur Artikel einer bestimmten Artikelgruppe vorkommen, so erstellen Sie einfach zuvor eine Selektionsdatei mit den gewünschten Artikeln. Wählen Sie dazu die Menüfolge [**F11**]->"Vo**r**lagen/Adreßauszüge"->"**A**dreßauszug erstellen" (siehe KMS-Bedienungsanleitung, Kapitel 3, Abschnitt 7, Unterabschnitt "Adreßauswahl nach [kombinierbaren] Kriterien"). Wenn Sie anschließend in Ihrer Selektionsdatei die Menüfolge zum Erstellen einer Artikelliste aufrufen, werden in der Artikelliste nur die Artikel dieser Auszugsdatei aufgeführt.

#### **Bestellvorschlagsliste**

Eine **Bestellvorschlagsliste** erstellen Sie ganz ähnlich wie eine Artikelliste. Wählen Sie dazu in Ihrer Artikelkartei die Menüfolge:

#### [**F11**]->"**L**agerverwaltung/Listen"->"**B**estellvorschlagsliste"

In dieser Liste erscheinen alle bestandsgeführten Artikel, deren Mindestbestand im Lager unterschritten ist. Dabei werden neben den Bestandsdaten jeweils die Bezugsquellen (Lieferanten), Preise und die umgesetzte Menge der letzten 12 Monate sowie alle ggf. bereits getätigten, aber noch nicht gelieferten Bestellungen aufgeführt:(\*)

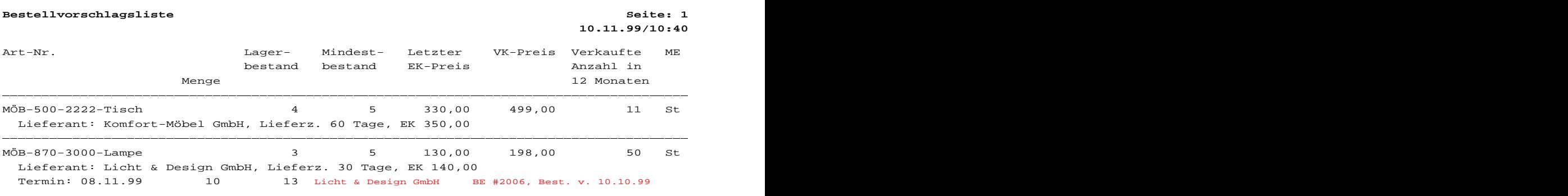

Auch für die Bestellvorschlagsliste gilt, daß Sie sie mit [**F11**]->"Dokument **d**rucken" auf Papier ausgeben und mit [**F11**]->"Dokument **b**eenden" zur Artikeldatei zurückkehren können.

Um in langen Bestellvorschlagslisten schnell zu erkennen, welche Artikel bei demselben Lieferanten erhältlich sind, können Sie den Suchbefehl von Komforttext nutzen. So sucht Ihnen der folgende Befehl das erste Auftreten des Lieferanten "Komfort-Möbel" und belegt gleichzeitig die Taste [**F7**] zur Fortsetzung der Suche:

#### **suche Komfort-Möbel**

#### **Offene Bestellungen**

Um einen Überblick über alle ausstehenden Warenlieferungen zu erhalten, wählen Sie in der Artikelkartei die Menüfolge

> [**F11**] ->"**L**agerverwaltung/Listen" ->"**O**ffene Bestellungen"

Bei KMS-DISPO werden hier auch künftige Abgänge aufgrund von Auftragsbestätigungen u. ä. berücksichtigt (s. Kap. 2, Abschn. 2).

Sie erhalten daraufhin eine nach Liefertermin sortierte Liste, der Sie alle offenen Bestellungen bei Lieferanten mit den jeweils bestellten Artikeln (inkl. Einzel- und Gesamtpreisen) entnehmen können:

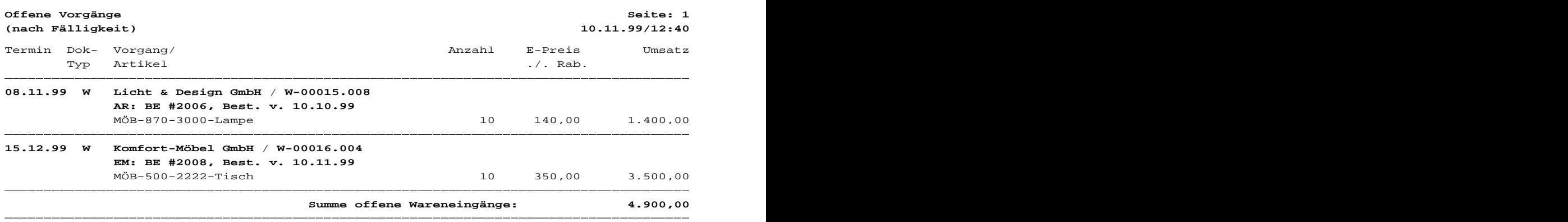

#### **Inventurliste ohne Lagerbewertung**

Eine Inventurliste (Lagerbestandsliste) vermittelt Ihnen einen schnellen Überblick über die Ware, die sich im Lager befindet. Wählen Sie zum Abruf die Menüfolge [**F11**]->"**L**agerverwaltung/ Listen"->"**A**rtikel-/Inventurlisten" >"Inventurliste **o**hne Lagerbewertung":

Im Unterschied zur Artikelliste erscheinen hier nur die bestandsgeführten Artikel, jeweils mit dem aktuellen Lagerbestand, dem Mindestbestand und der Lieferzeit. Die Preise und MWSt-Angaben der Artikelliste fehlen. Dafür bleibt in der rechten Spalte Platz für Kommentare im Fall einer Inventur:

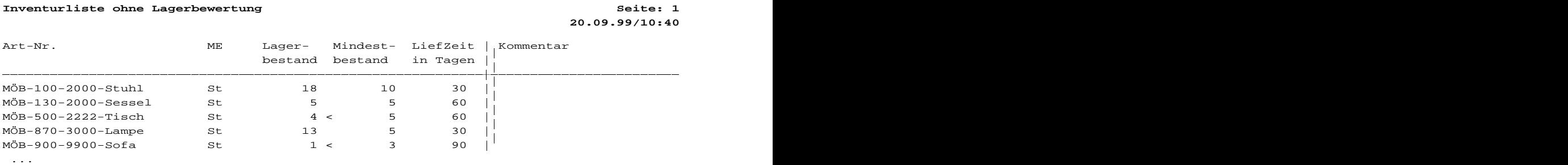

Ist bei einem Artikel der Mindestbestand unterschritten, so erscheint hinter dem Lagerbestandswert das (Kleiner-)Zeichen "<", um anzuzeigen, daß der Lagerbestand kleiner als der Mindestbestand ist.

#### **Inventurliste mit Lagerbewertung**

Die Inventurliste mit Lagerbewertung gibt Ihnen Aufschluß über die im Lager gebundenen Kosten. Der Lagerwert wird anhand des letzten Einkaufspreises ermittelt. Fehlt dieser, wird der in der Artikelkartei eingetragene Einkaufspreis verwendet. Nur wenn auch dieser nicht bekannt ist, greift KMS-WAWI auf den in der Artikelkartei eingetragenen Verkaufspreis zu und vermerkt dies mit einem Stern in der EK-Spalte:

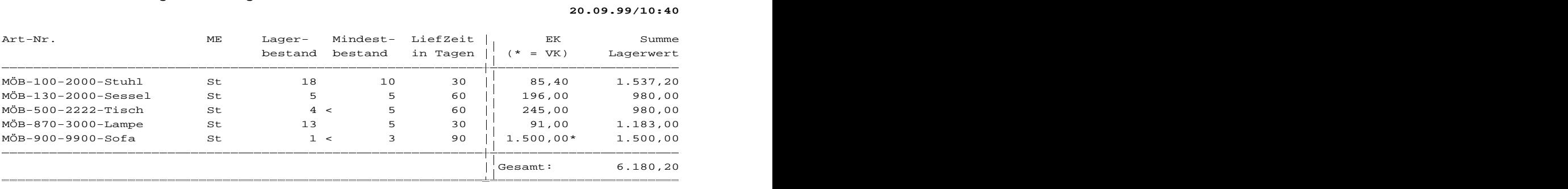

**Inventurliste mit Lagerbewertung Seite: 1** and the set of the set of the set of the set of the set of the set of the set of the set of the set of the set of the set of the set of the set of the set of the set of the set o

Die Inventurliste mit Lagerbewertung erhalten Sie über die Menüfolge [**F11**]->"**L**agerverwaltung/Listen"->"**A**rtikel-/Inventurlisten">"Inventurliste **m**it Lagerbewertung".

#### **Umsatzauswertungen nach Kunden**

KMS-WAWI bietet Ihnen umfangreiche Möglichkeiten, Ihre Buchungsdaten nach Kunden gruppiert auszuwerten. So können Sie im Nu feststellen, welchen Umsatz Sie mit Ihren Kunden gemacht haben. Den Zeitraum für eine Auswertung dürfen Sie dabei frei bestimmen.

Je nach gewählter Auswertung sehen Sie neben den reinen Umsatz- und ggf. Roherlöszahlen auch eine Aufschlüsselung dieser Zahlen nach Artikeln und Lieferdatum:

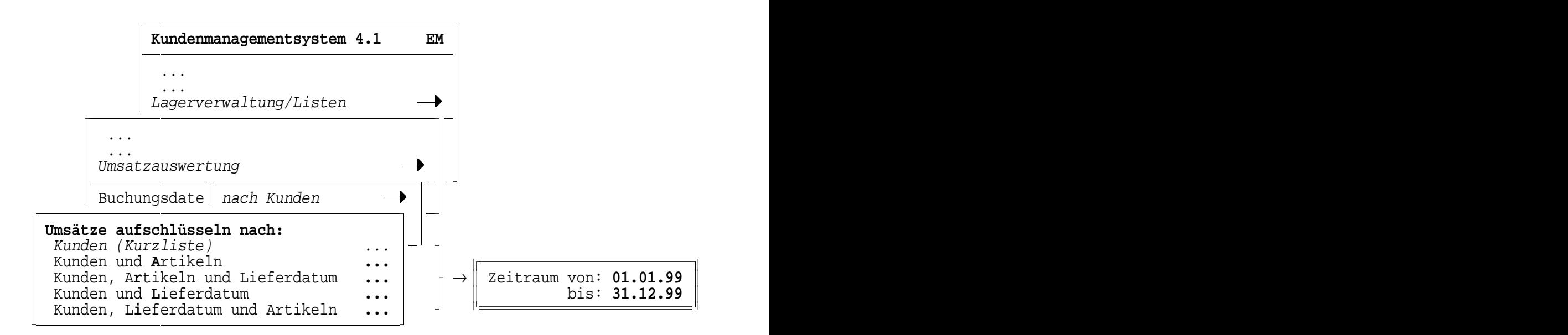

Nachfolgend finden Sie eine Abbildung zu jeder der obigen 5 Kundenauswertungen:

#### a) Umsatzauswertung nach Kunden (Kurzliste)

Diese Liste gibt Ihnen einen Überblick über die Umsätze und die Roherlöse, die Sie mit Ihren Kunden in einem bestimmten Zeitraum erzielt haben:

**Umsatzauswertung 01.07.99 - 20.09.99 Seite: 1 (gegliedert nach Kunden) 20.09.99/10:40**

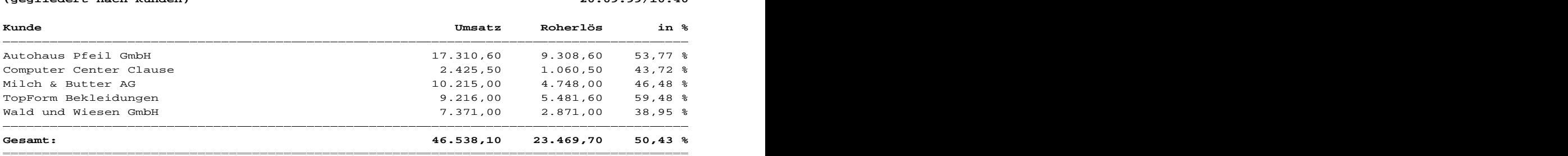

Hinweis zur Berechnung der Roherlöse: Beim Verbuchen einer Auslieferung wird der jeweils gültige (d. h. zuletzt gebuchte) Einkaufspreis zusammen mit dem in Rechnung gestellten Verkaufspreis abzüglich der gewährten Rabatte gespeichert. Die Differenz zwischen diesen Preisen ergibt den Roherlös.

#### b) Umsatzauswertung nach Kunden und Artikeln

Dieser Liste können Sie entnehmen, durch welche Artikel die einzelnen Kundenumsätze im angegebenen Zeitraum zustande gekommen sind. Dabei sind bei jedem Artikel auch die Menge, der durchschnittlich gewährte Einzelpreis sowie der Roherlös ersichtlich:

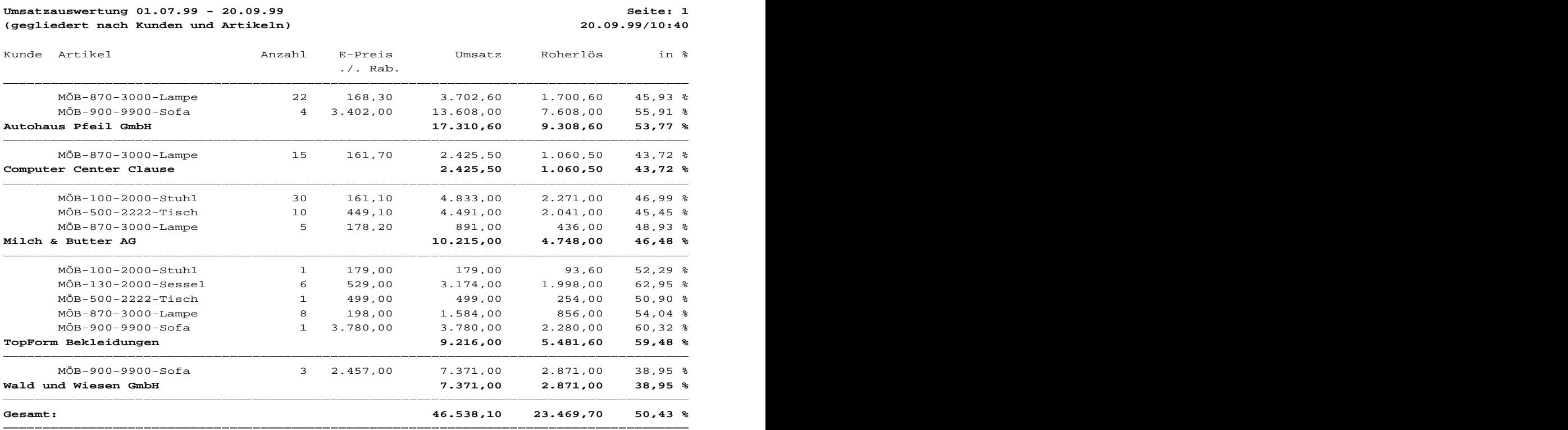

### c) Umsatzauswertung nach Kunden, Artikeln und Lieferdatum

Diese Liste zeigt im Vergleich zur vorausgehenden Liste zu jedem Artikel auch die einzelnen Lieferungen mit der Menge, dem tatsächlich gewährten Einzelpreis und dem Lieferdatum an:

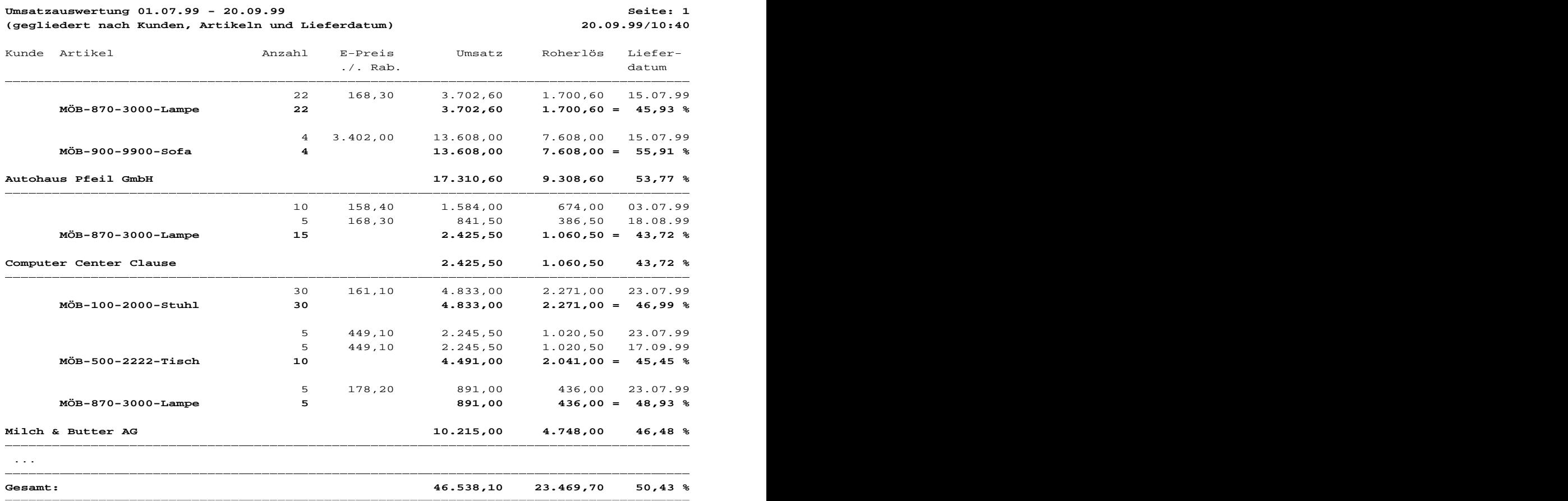

Diese Liste kann auch zu einem einzelnen Kunden abgerufen werden - siehe "Umsatzlisten zu 1 bestimmten Kunden".

#### d) Umsatzauswertung nach Kunden und Lieferdatum

Dieser Liste können Sie entnehmen, durch welche Lieferungen die einzelnen Kundenumsätze im angegebenen Zeitraum zustande gekommen sind.

Damit Sie jeden Vorgang leicht nachvollziehen können, sind in dieser Liste auch die Dokumentnamen und der jeweilige Buchungstext aufgeführt:

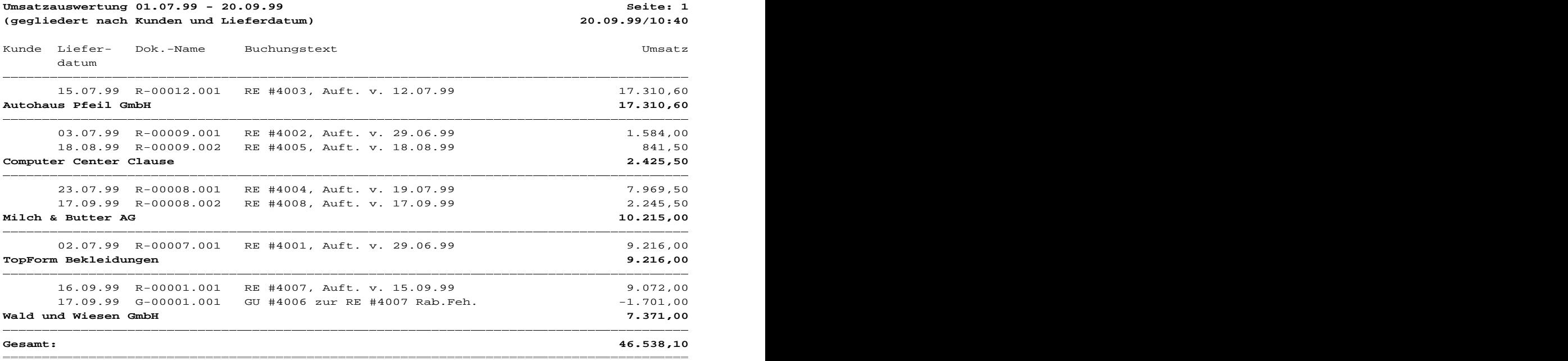

#### e) Umsatzauswertung nach Kunden, Lieferdatum und Artikeln

Diese Liste führt im Vergleich zur vorausgehenden Liste zu jeder Lieferung zusätzlich alle gelieferten Artikel mit Menge und Einzelpreis auf:

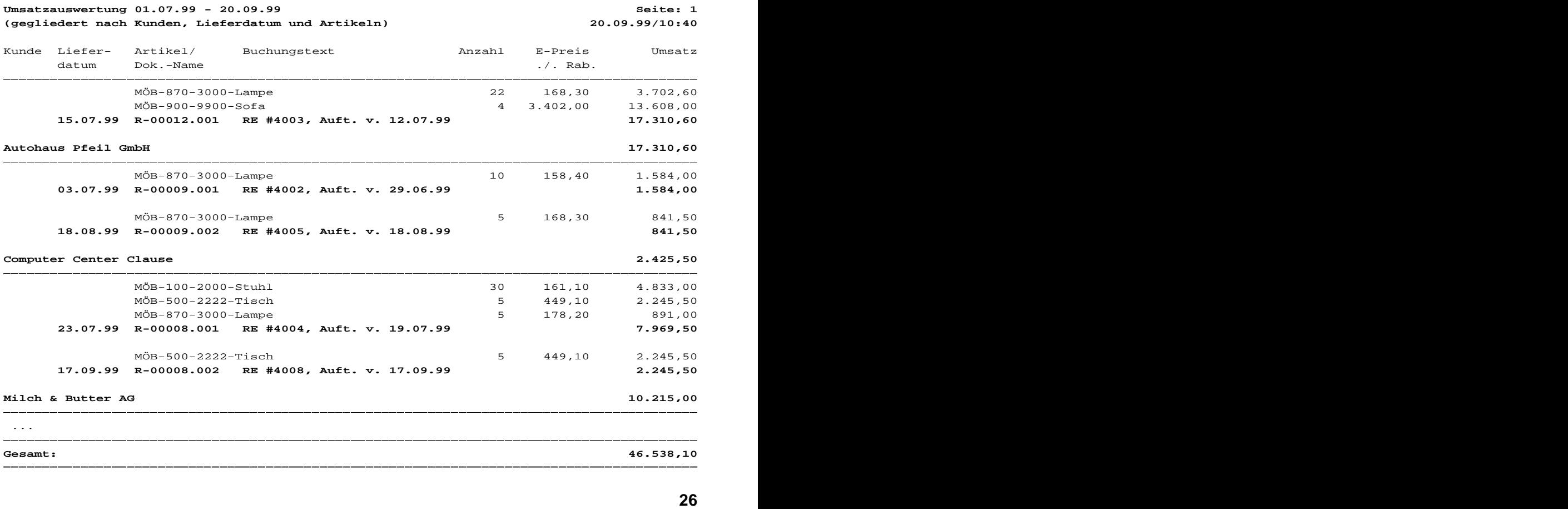

Diese Liste kann auch zu einem einzelnen Kunden abgerufen werden - siehe "Umsatzlisten zu 1 bestimmten Kunden".

#### **Umsatzauswertungen nach Lieferanten**

KMS-WAWI erlaubt Ihnen, auch den Umsatz mit Ihren Lieferanten auf die gleiche Weise und mit den gleichen Detailstufen wie bei Kunden auszuwerten. Den Aufbau der Lieferantenumsatzlisten entnehmen Sie bitte dem Abschnitt "Umsatzlisten zu 1 bestimmten Lieferanten".

#### **Umsatzauswertungen nach Artikeln**

KMS-WAWI bietet Ihnen die Möglichkeiten, Ihre Buchungsdaten auch nach Artikeln gruppiert auszuwerten. So können Sie schnell sehen, welchen Umsatz Sie mit Ihren jeweiligen Artikeln gemacht haben. Den Zeitraum können Sie auch hier für jede Auswertung frei bestimmen.

Je nach gewählter Auswertung sehen Sie neben den reinen Artikelumsatzzahlen und den Roherlösen auch die Mengen, Umsätze und Roherlöse aufgegliedert nach Kunden und Lieferungen:

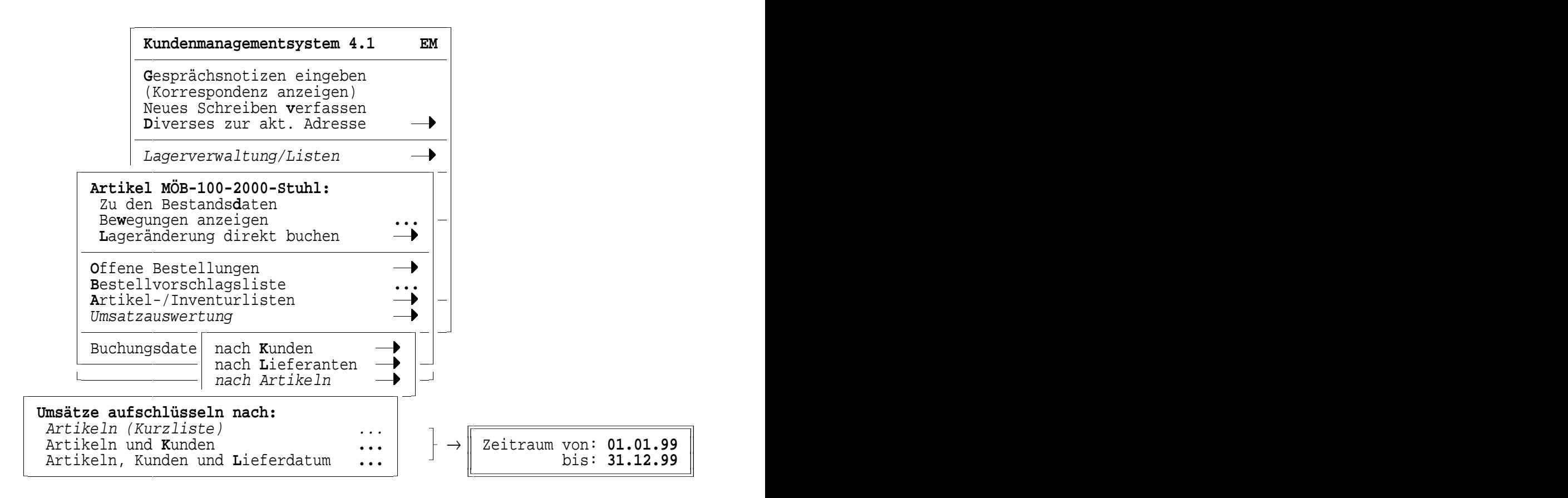

Nachfolgend finden Sie Abbildungen zu diesen 3 Artikelauswertungen:

#### a) Umsatzauswertung nach Artikeln (Kurzliste)

Diese Liste gibt Ihnen einen Überblick über die Umsätze und Roherlöse, die Sie mit Ihren Artikeln in einem bestimmten Zeitraum erzielt haben:

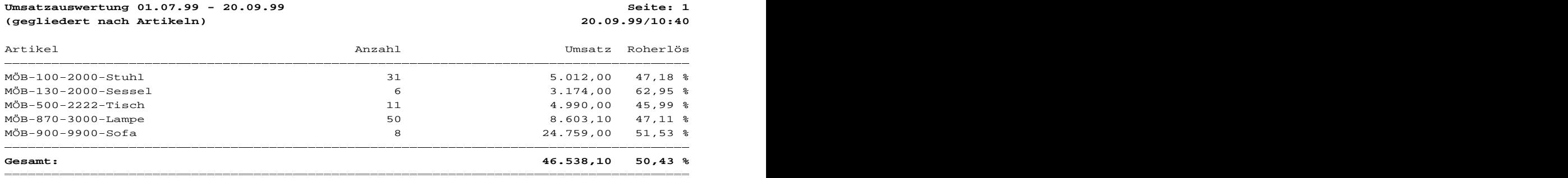

Wenn Sie auch Leistungen fakturiert haben, die Sie nicht einer Artikelnummer zugeordnet haben ("freie Artikel"), so erscheint als letzte Artikelzeile die Summe dieser freien Artikel als "DI-VERSE". Da bei solchen Artikeln kein Einkaufspreis bekannt ist, werden sie mit 100 % Roherlös ausgewiesen:

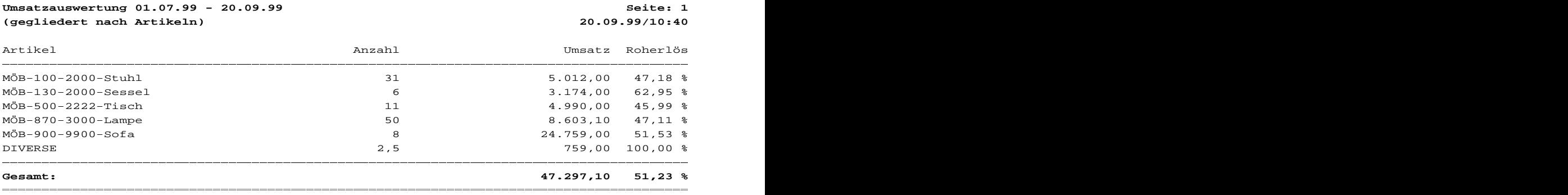

#### b) Umsatzauswertung nach Artikeln und Kunden

Dieser Liste können Sie entnehmen, durch welche Kunden die einzelnen Artikelumsätze im angegebenen Zeitraum zustande gekommen sind. Dabei sind bei jedem Kunden auch die Menge, der Teilumsatz sowie der zugehörige Roherlös ersichtlich:

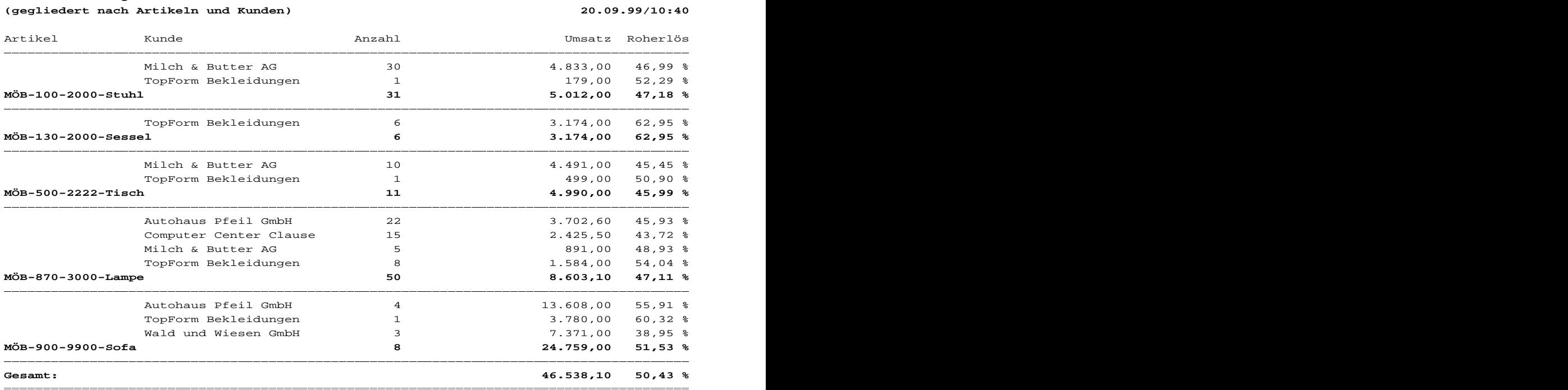

#### c) Umsatzauswertung nach Artikeln, Kunden und Lieferdatum

Diese Liste zeigt im Vergleich zur vorausgehenden Liste zu jedem Kunden zusätzlich die einzelnen Lieferungen mit der Menge, dem tatsächlich gewährten Einzelpreis und dem Lieferdatum:

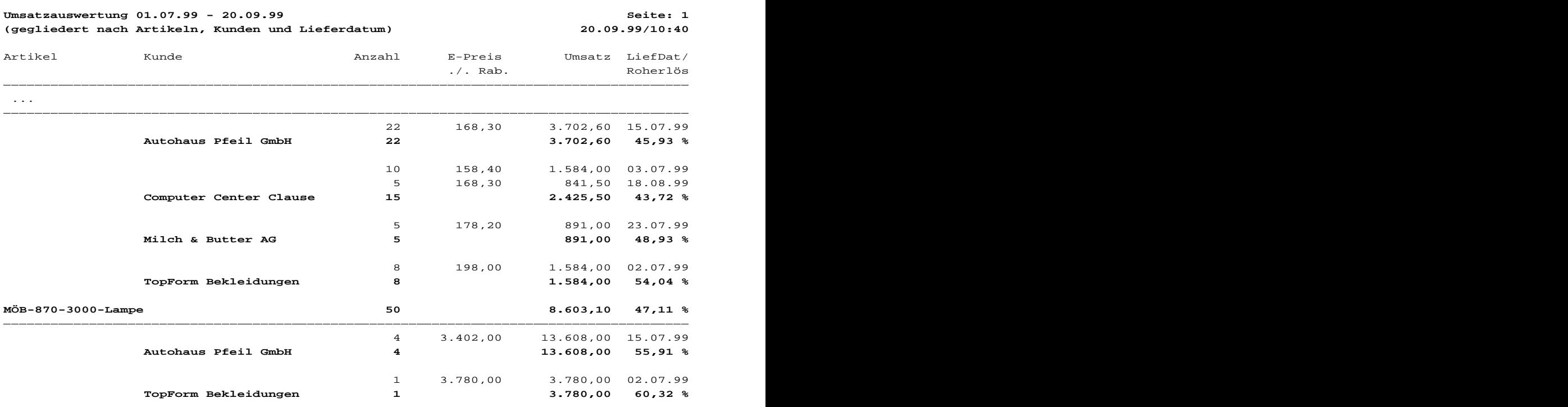

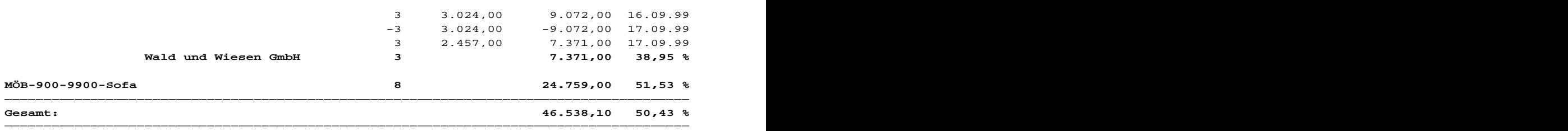

#### **Umsatzlisten zu 1 bestimmten Kunden**

Neben den globalen Umsatzauswertungen, die die Umsätze aller Kunden auflisten, haben Sie auch die Möglichkeit, nur zu einem bestimmten Kunden eine Umsatzliste abzurufen.

Dieser Aufruf erfolgt direkt aus der Karteikarte des Kunden. Je nach gewählter Auswertung sehen Sie neben den Umsatzzahlen (ggf. mit Roherlös) wahlweise eine Aufschlüsselung der Umsätze nach Artikeln oder nach Lieferdatum. Der Auswertungszeitraum kann wieder frei gewählt werden:

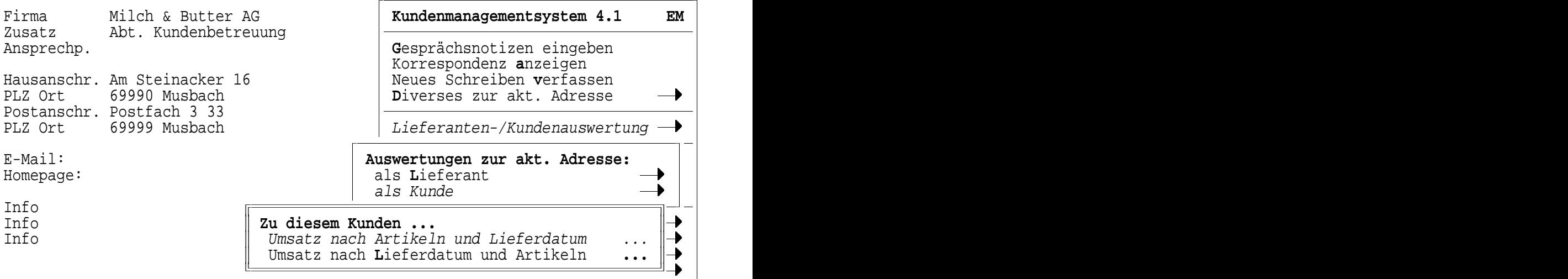

Nachfolgend finden Sie Abbildungen zu den beiden Auswertungen:

#### a) Umsatzauswertung nach Artikeln und Lieferdatum für 1 Kunden

Diese Liste gibt Ihnen einen Überblick über den Umsatz und Roherlös, den Sie mit diesem Kunden in einem bestimmten Zeitraum erzielt haben. Dabei sehen Sie, durch welche Artikel dies zustande gekommen ist und wann und zu welchen Konditionen die Artikel geliefert wurden (vgl. Gesamtliste "Umsatzauswertung nach Kunden, Artikeln und Lieferdatum"):

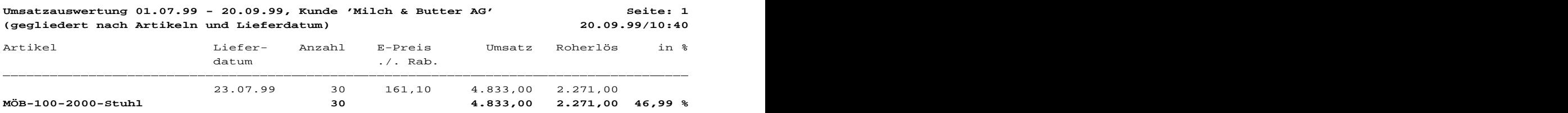

 the contract of the contract of the contract of the contract of the contract of

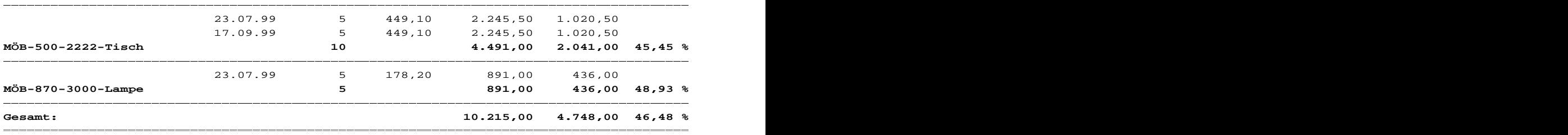

#### b) Umsatzauswertung nach Lieferdatum und Artikeln für 1 Kunden

Diese Liste gibt Ihnen einen Überblick über die einzelnen Lieferungen an einen Kunden in einem bestimmten Zeitraum. Sie enthält die jeweils fakturierten Artikel mit Anzahl, Einzelpreis und Umsatz sowie den Dokumentennamen und den Buchungstext:

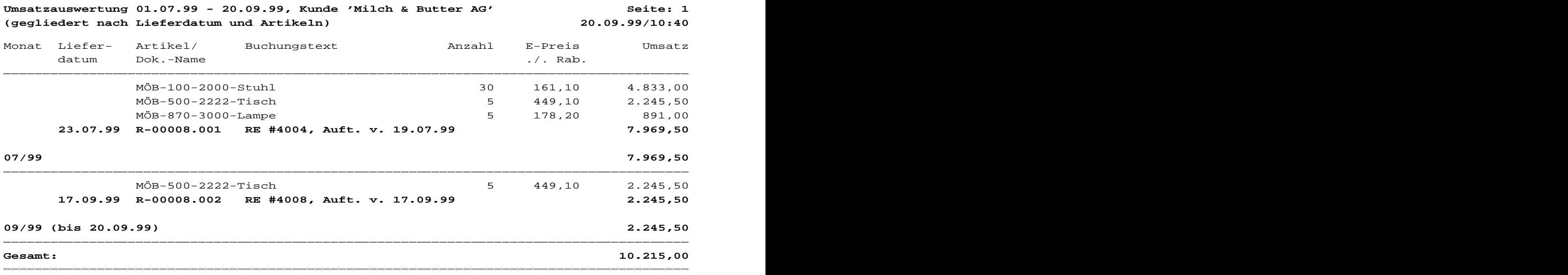

#### **Umsatzlisten zu 1 bestimmten Lieferanten**

KMS-WAWI bietet Ihnen die Möglichkeit, auch die Buchungen zu einem bestimmten Lieferanten auszuwerten. So erfahren Sie schnell die bisherigen Artikelumsätze oder erhalten einen Überblick zu den einzelnen Wareneingängen. Der Auswertungszeitraum kann frei gewählt werden.

Der Aufruf erfolgt direkt aus der Karteikarte Ihres Lieferanten. Wählen Sie dort die Menüfolge:

[**F11**] ->"**L**ieferanten-/Kundenauswertung" ->"als **L**ieferant"

Nachfolgend finden Sie Abbildungen zu den beiden Auswertungsmöglichkeiten.

#### a) Umsatzauswertung nach Artikeln und Wareneingang zu 1 Lieferanten

Diese Liste gibt Ihnen einen Überblick über den Umsatz mit einem Lieferanten in einem bestimmten Zeitraum. Dabei sehen Sie, durch welche Artikel der Umsatz zustande gekommen ist und wann, in welchen Mengen und zu welchen Konditionen die Artikel geliefert wurden:

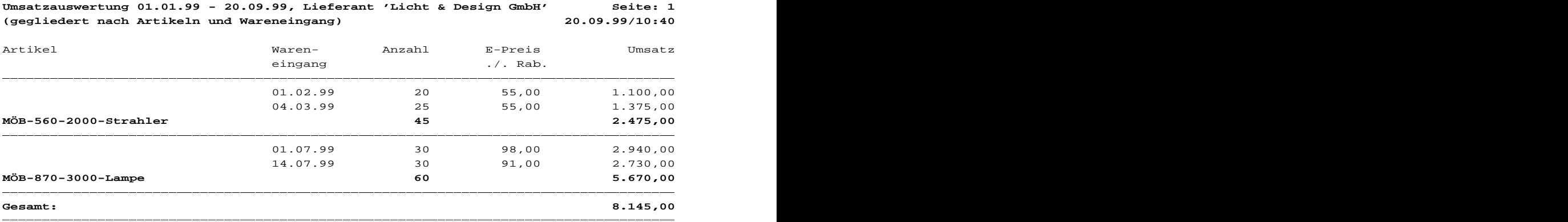

### b) Umsatzauswertung nach Wareneingang und Artikeln zu 1 Lieferanten

Diese Liste gibt Ihnen einen Überblick über die einzelnen Wareneingänge zu einem Lieferanten in einem bestimmten Zeitraum. Sie enthält die jeweils gelieferten Artikel mit Menge, Einzelpreis und Umsatz sowie den Dokumentennamen und den Buchungstext:

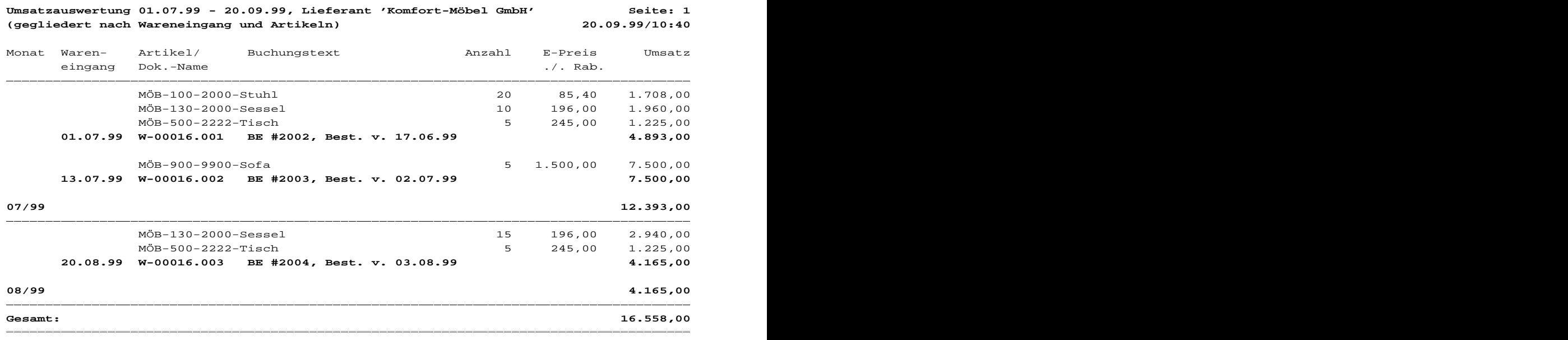

#### **Offene Vorgänge zu 1 bestimmten Lieferanten**

KMS-WAWI ermöglicht Ihnen, sich in der Karteikarte eines Lieferanten schnell einen Überblick über die ausstehenden Warenlieferungen dieses Lieferanten zu verschaffen.

Wählen Sie dazu in der Karteikarte Ihres Lieferanten die Menüfolge

[**F11**] ->"**L**ieferanten-/Kundenauswertung" ->"als **L**ieferant" ->"**O**ffene Bestellungen"

Sie erhalten daraufhin eine nach Liefertermin sortierte Liste, der Sie die offenen Bestellungen mit den jeweils bestellten Artikeln (inkl. Menge, Einzel- und Gesamtpreisen) entnehmen können (vergleiche Gesamtliste "Offene Bestellungen"):

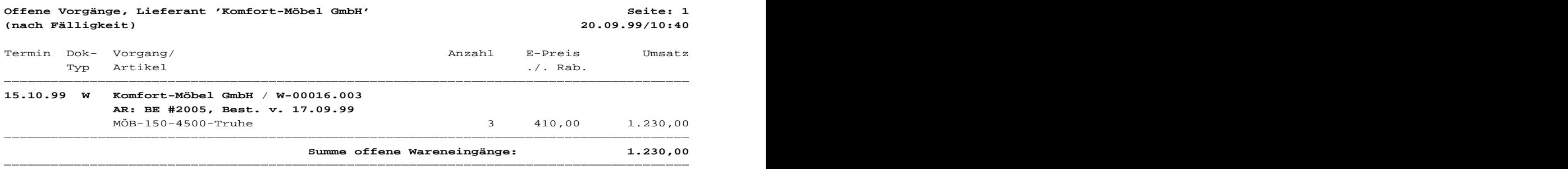

Wenn bei einem Lieferanten sehr viele Bestellungen gleichzeitig offen sind und ein Wareneingang sich auf mehrere Bestellungen bezieht, kann diese Liste auch als Vorbereitung zur Wareneingangsbuchung gedruckt werden. Dann ist anhand des Dokumentennamens und Buchungstextes gleich ersichtlich, über welche Dokumente die einzelnen Wareneingänge zu buchen sind.

#### **Abschnitt 5: Reorganisieren der Buchungsdaten**

Wenn Sie Dokumente (z. B. eine Rechnung oder eine Warenbestellung) über KMS-WAWI verbuchen, werden zu jeder verbuchten Artikelposition folgende Daten gespeichert:

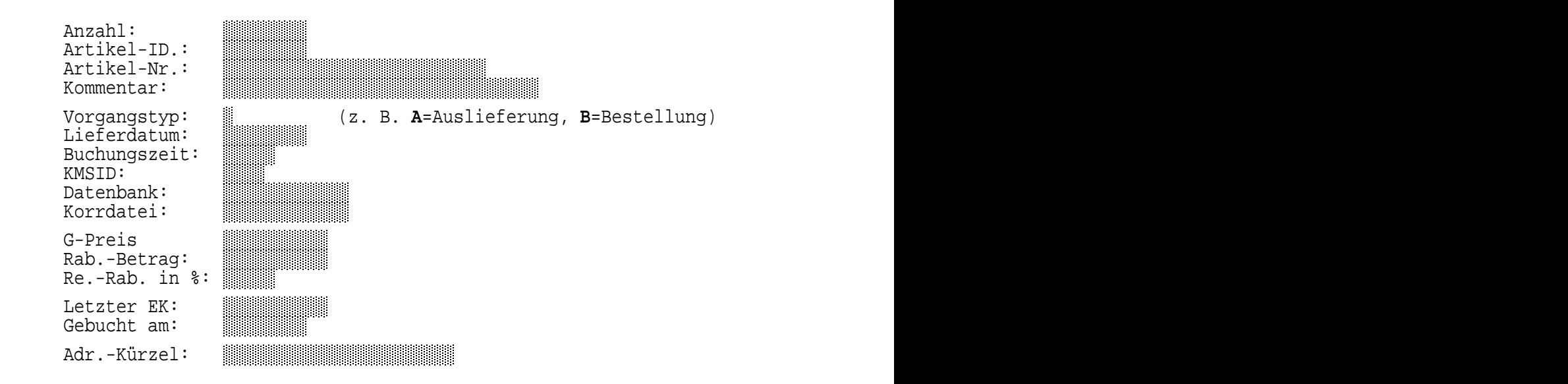

Alle Auswertungslisten von Umsätzen oder Artikelbewegungen werden auf der Basis dieser Buchungsdaten erstellt.

Da KMS-WAWI es Ihnen ermöglicht, sowohl das Feld "Artikel-Nr." in Ihrer Artikelkartei als auch die Zuordnung der Felder einer Adresse zum Adreßkürzel frei festzulegen und jederzeit zu än-

## **Reorganisieren der Buchungsdaten Die Bedienung von KMS-WAWI**

dern, kann es notwendig werden, diese Änderungen rückwirkend auf den bereits vorhandenen Buchungsbestand zu übertragen.

Auf diese Weise wird der Kunde "Schulz u. Maier", der zu "S & M Spedition" umfirmiert hat, in allen Listen einheitlich als "S & M Spedition" aufgeführt. Gleiches gilt für umbenannte Artikelnummern.

Wenn Sie daher in diesem Bereich größere Änderungen vorgenommen (z. B. eine neue Adreßkürzel-Zuordnung für eine Datenbank festgelegt oder Ihre Artikelnummern bereinigt) haben, sollten Sie Ihre Buchungsdaten anschließend reorganisieren lassen.

Je nach Umfang der bereits vorhandenen Buchungsdaten kann dieser Vorgang einige Sekunden bis einige Minuten dauern.

Ein Reorganisierungslauf darf jederzeit durchgeführt werden, da er lediglich die beiden Felder "Artikel-Nr." und "Adr.-Kürzel" aktualisiert.

Hinweis zum Feld "Adr.-Kürzel": Wenn in Ihren Listen kein eingängiges Kunden- bzw. Lieferantenkürzel erscheint, sondern statt dessen nur der Datenbankname und die ID-Nr., unter der der Kunde/Lieferant im KMS abgelegt ist (z. B. "KUNDEN.DAT, 04711"), so wurde für Ihre Datenbank noch keine Zuordnung des Adreßkürzels definiert. Sie können dies jederzeit nachholen oder die Zuordnung nachträglich ändern. Nähere Informationen hierzu finden Sie in der Installationsbroschüre zu KMS-WAWI, Kapitel 2, Abschnitt 3, "Konfiguration der Auswertungslisten".

### **Die Bedienung von KMS-DISPO**

Wenn Sie zu KMS-WAWI auch das Modul KMS-DISPO installiert haben, können Sie neben Lieferscheinen, Rechnungen, Gutschriften und Warenbestellungen auch "Planungsdokumente" wie Auftragsbestätigungen einbuchen und sie für die Umsatz- und Beschaffungsplanung auswerten.

Das ist besonders dann hilfreich, wenn der Auslieferungszeitpunkt einige Wochen in der Zukunft liegt, weil z. B. die Ware erst beschafft oder gefertigt werden muß oder Sie für Bestellungen oder Fertigungen mehrere Aufträge sammeln und gemeinsam abwickeln möchten.

KMS-DISPO verschafft Ihnen im Nu einen Überblick über alle offenen Aufträge, zeigt Ihnen zukünftige Umsatzerwartungen an und liefert Ihnen eine detaillierte Artikeldispositionsliste mit den geplanten Warenein- und -ausgängen. Die Bestellvorschlagsliste berücksichtigt diese Planungen und zeigt an, wo es in der Zukunft Lieferengpässe geben könnte.

Neben Auftragsbestätigungen können Sie auch Angebote einbuchen, wenn Sie diese als potentielle Aufträge in die Umsatz- und Beschaffungsplanung einbeziehen möchten.

KMS-DISPO unterscheidet zwischen verbindlichen Reservierungen (z. B. Auftragsbestätigungen) und unverbindlichen Reservierungen (z. B. Angeboten). So ist in den Auswertungslisten stets ersichtlich, was über feste Aufträge kommt und was über laufende Angebote vermutlich noch hinzukommen wird.

Um KMS-DISPO zu nutzen, benötigen Sie eine zum Verbuchen eingerichtete Auftragsbestätigungsvorlage und je nach Bedarf zwei Angebotsvorlagen (eine für freie Angebote und eine für zu verbuchende Angebote).(\*)

Die nachstehenden Abschnitte zur Bedienung von KMS-DISPO behandeln das Verbuchen von Angeboten und Auftragsbestätigungen, die Auswertungsmöglichkeiten für die Umsatz- und Beschaffungsplanung sowie das Weiterverarbeiten von Reservierungen (z. B. die Übernahme von Artikeln aus der Auftragsbestätigung in eine Rechnung) genauer.

Falls Ihnen die normale KMS-WAWI-Bedienung noch nicht vertraut ist, sollten Sie zuvor das Kapitel 1, "Die Bedienung von KMS-WAWI", lesen. Dann empfehlen wir Ihnen, die nachfolgenden 3 Abschnitte der Reihe nach durchzugehen, um die Bedienung von KMS-DISPO zu erlernen.

#### **Abschnitt 1: Verbindliches und unverbindliches Reservieren**

KMS-DISPO ermöglicht Ihnen, anhand von Angeboten und Auftragsbestätigungen Waren für zukünftige Auslieferungen zu reservieren.

Das wollen wir nun am Beispiel einer **Auftragsbestätigung** ausprobieren:

Rufen Sie dazu einen Kunden auf ([**F11**]->"Adresse **s**uchen"). Aktivieren Sie den Menüpunkt [**F11**]->"Neues Schreiben **v**erfassen", und wählen Sie Ihre Auftragsbestätigungsvorlage aus. Wenn Sie die richtige Vorlage gewählt haben, beginnt Ihr Kundendokument mit dem Kennbuchstaben "V" (Bsp.: V-04711.001), der für "verbindliche Reservierung" steht.

Fügen Sie die bestellten Artikel ein(\*). Verwenden Sie dazu die Menüfolge [**F11**]->"**L**ieferung/ Rechnung/Bestellung"->"Artikel **e**infügen".

Genau wie bei Lieferscheinen oder Rechnungen dürfen Sie auch hier wieder die Mengen, Preise, Rabatte oder auch Artikelbeschreibungstexte nach dem Abruf noch ändern. Nicht verändern dürfen Sie hingegen (wie bei allen KMS-WAWI-Dokumenten) die jeweils erste Zeile eines Artikels, da der Artikel unter dieser Bezeichnung verbucht wird.

Ist Ihre Auftragsbestätigung fertig, so wählen Sie den Menüpunkt [**F11**]-> "Dokument **d**rucken". KMS-WAWI erkennt, daß dieser Dokumenttyp als verbindliche Reservierung zu verbuchen ist, und stellt Ihnen vor dem Ausdruck die Frage:<sup>(\*</sup>)

Die Artikel werden vor dem Ausdruck verbucht - OK? (J/N) **J**

Bestätigen Sie die Voreinstellung "J" für "ja", und geben Sie dann das voraussichtliche Lieferdatum und zuletzt eine Notiz zu Ihrer Buchung ein (max. 30 Zeichen).

<sup>\*</sup>Das Einrichten von Vorlagen ist in der Installationsbroschüre zu KMS-WAWI, Kapitel 4, "Einrichten der WAWI-Korrespondenzvorlagen" ausführlich beschrieben. "Einrichten der WAWI-Korrespondenzvorlagen" ausführlich beschrieben.<br>Wenn Sie keinen echten Auftrag vorliegen haben, können Sie einfach einige beliebige Ar-

tikel auswählen. Am Ende von Kapitel 2 sollten Sie dann alle Übungsvorgänge dieses Kapitels wieder ausbuchen, damit Ihr Buchungsbestand nur die echten Werte wiedergibt.

Wenn Sie Ihren bisherigen Auftragsbestand erfassen und einbuchen wollen, ohne ihn auszudrucken, wählen Sie die Menüfolge [**F11**]->"**L**ieferung/Rechnung/Bestellung"->"Verbindl. Reservierung **v**erbuchen".

## **Verbindl./unverbindl. Reservieren Die Bedienung von KMS-DISPO**

Als Buchungstext eignet sich z. B. die Auftragsnummer und das Auftragsdatum des Kunden (Bsp.: "AB #60001, Auft. v. 15.11.99"). Das hilft Ihnen später, die Buchung dem Auftrag des Kunden direkt zuordnen zu können.

Dann werden alle Artikel verbucht, und Ihr Dokument wird gedruckt. Anschließend befinden Sie sich im "geschützten" Menümodus für verbuchte Dokumente, den Sie bereits aus Kapitel 1, Abschnitt 2, "Vom Angebot bis zur Rechnung", kennen:

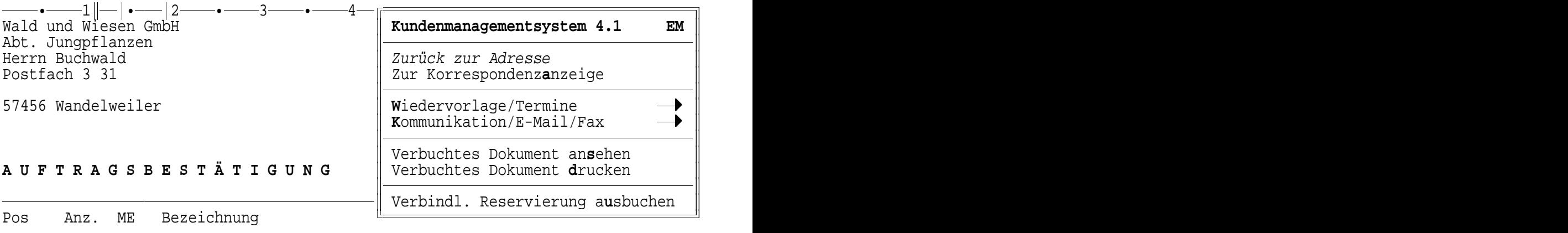

Beim Verbuchen der Artikel wurde - ähnlich wie bei Warenbestellungen - vor jedem Artikel eine Kommentarzeile mit der Artikelbezeichnung eingefügt. (Über den Menüpunkt "Verbuchtes Dokument an**s**ehen" und die Tasten [**Bild**↓]/[**Bild**↑] können Sie bei Bedarf durch Ihr Dokument blättern.)

Der Menüpunkt "Verbindl. Reservierung a**u**sbuchen" erlaubt Ihnen, den Zustand vor der Verbuchung wiederherzustellen, falls Sie doch noch Änderungen an Ihrer Auftragsbestätigung vornehmen möchten. Die anderen Menüpunkte kennen Sie bereits aus Kapitel 1, Abschnitt 2.

Auftragsbestätigungen werden also auf die gleiche Weise wie Lieferscheine und Rechnungen geschrieben und verbucht. Intern werden sie von KMS-DISPO im Unterschied zu Rechnungen jedoch als offene Vorgänge geführt.

Was ändert sich nun beim **Verbuchen von Angeboten?**

Bei Angeboten können Sie über die Auswahl der Vorlage wählen, ob Sie ein freies Angebot schreiben oder Ihr Angebot verbuchen möchten. Im ersteren Fall gehen Sie so vor, wie es in Kapitel 1, Abschnitt 2, für Angebote beschrieben ist. Solche Angebote werden nicht verbucht und damit auch nicht in den Listen für die Umsatz- und Beschaffungsplanung aufgeführt.

Im letzteren Fall wählen Sie dagegen eine buchungsfähige Angebotsvorlage. Wenn Sie die richtige Vorlage gewählt haben, beginnt Ihr Kundendokument mit dem Kennbuchstaben "U" (Bsp.: U-04711.001), der für "unverbindliche Reservierung" steht. Die Verbuchung erfolgt genau wie bei Auftragsbestätigungen.

Legen Sie nun zur Übung noch ein paar weitere Angebote und Auftragsbestätigungen an. Im nächsten Abschnitt erfahren Sie dann, wie Sie Ihre Buchungen auswerten lassen können.

#### **Abschnitt 2: Auswerten offener Angebote/Aufträge**

Für die Auswertung der laufenden Angebote und Aufträge stellt Ihnen KMS-DISPO eine nach Fälligkeit sortierte Liste aller offenen Vorgänge sowie Listen für die Warenbeschaffungs- und Umsatzplanung zur Verfügung. Nachfolgend stellen wir Ihnen diese Auswertungsmöglichkeiten vor:

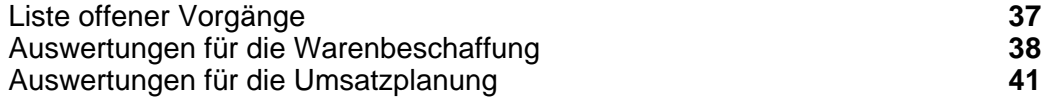

#### **Liste offener Vorgänge**

Um einen Überblick über alle offenen Angebote und Aufträge zu erhalten, rufen Sie Ihre Artikeldatei auf ([**F11**]->"Adresse **s**uchen") und wählen dort einen beliebigen Artikel aus. Aktivieren Sie dann die Menüfolge: [**F11**]->"**L**agerverwaltung/Listen"->"**O**ffene Vorgänge/Disposition"->"**O**ffene Vorgänge nach Fälligkeit":

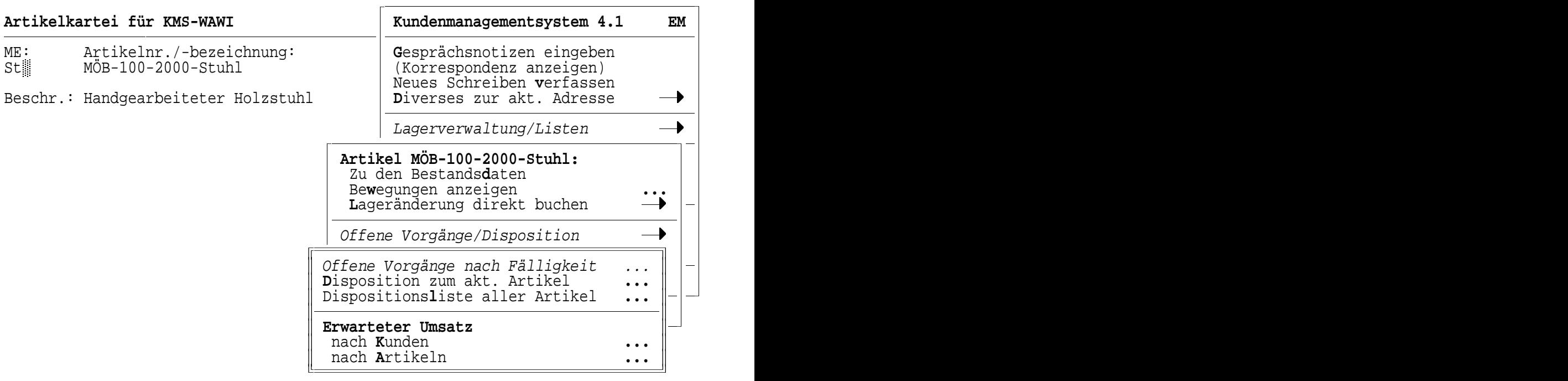

Sie erhalten daraufhin eine nach Liefertermin sortierte Liste, der Sie alle offenen Angebote (Dok.-Typ "U"), Aufträge (Dok.-Typ "V") und Warenbestellungen (Dok.-Typ "W") entnehmen können:

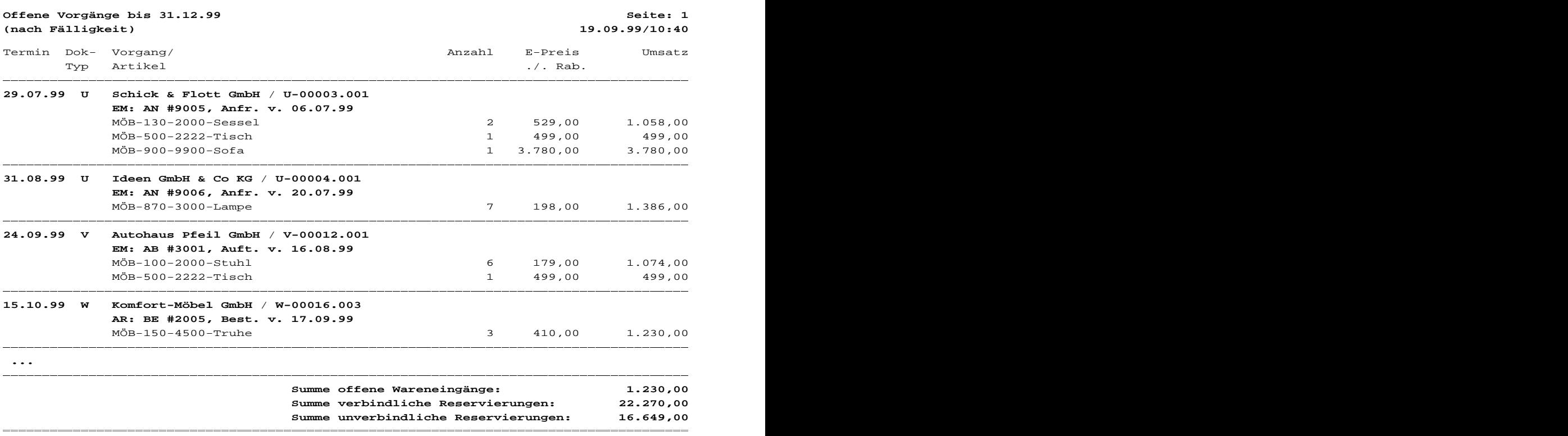

Neben dieser globalen Liste der offenen Vorgänge haben Sie auch die Möglichkeit, sich nur die offenen Vorgänge zu 1 bestimmten Kunden oder Lieferanten anzeigen zu lassen. Rufen Sie in diesem Fall die Kunden- bzw. Lieferantenadresse auf den Bildschirm, und wählen Sie die Menüfolge:

- [**F11**] ->"**L**ieferanten-/Kundenauswertung"
	- ->"als **K**unde"->"**O**ffene Vorgänge" bzw.
		- ->"als **L**ieferant"->"**O**ffene Bestellungen"

#### **Auswertungen für die Warenbeschaffung**

Für die Planung der Warenbeschaffung stellt Ihnen KMS-DISPO 3 Auswertungslisten zur Verfügung: a) eine erweiterte Bestellvorschlagsliste, b) eine Dispositionsliste aller Artikel und c) eine Dispositionsliste zu 1 bestimmten Artikel. Nachfolgend finden Sie jede dieser Listen abgebildet.

#### a) Erweiterte Bestellvorschlagsliste

KMS-DISPO erweitert die normale Bestellvorschlagsliste von KMS-WAWI und zeigt Ihnen sowohl die Artikel, deren Mindestbestand im Lager bereits jetzt unterschritten ist, als auch die Artikel, bei denen gebuchte Reservierungen innerhalb des Planungszeitraums zu Unterschreitungen des Mindestbestands führen werden.

Dabei werden 2 Bestandsspalten geführt: Die eine berücksichtigt nur verbindliche Reservierungen, die zweite auch unverbindliche Reservierungen. Die anderen Angaben sowie den Abruf der Liste kennen Sie bereits aus der Beschreibung der Bestellvorschlagsliste in Kapitel 1, Abschnitt 4:

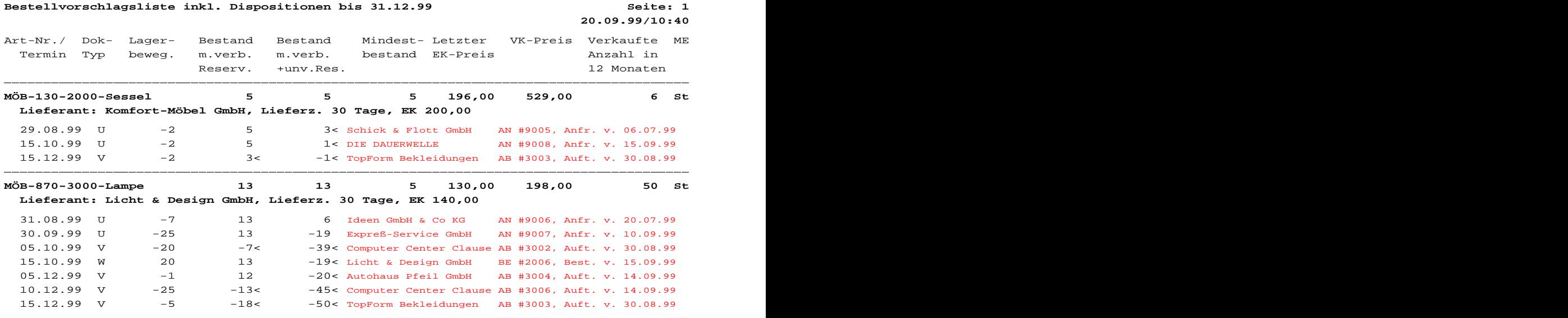

#### b) Dispositionsliste aller Artikel

Die Dispositionsliste aller Artikel weist den gleichen Aufbau wie die Bestellvorschlagsliste auf, zeigt jedoch die Verkaufszahlen, Bestelldaten und zukünftigen Artikelbewegungen zu sämtlichen Artikeln an. Der Aufruf erfolgt aus der Artikelkartei über die Menüfolge [**F11**]->"**L**agerverwaltung/Listen"->"**O**ffene Vorgänge/Disposition"->"Dispositions**l**iste aller Artikel":

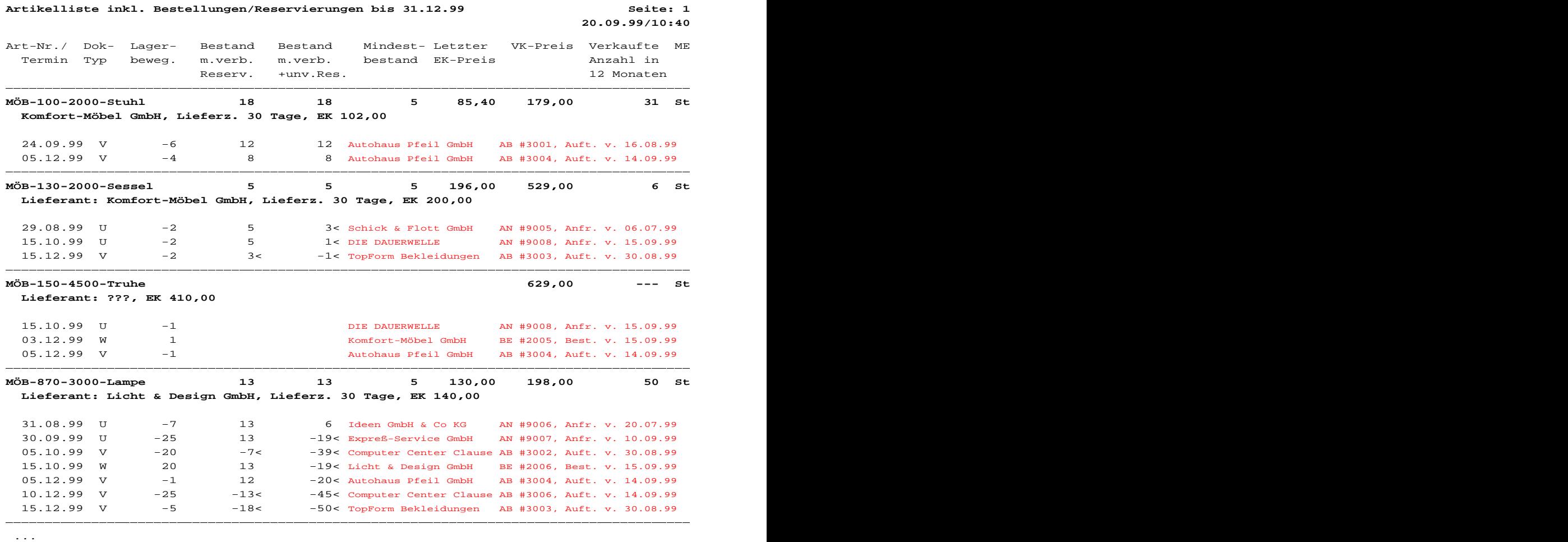

Im Unterschied zur Bestellvorschlagsliste werden in der Dispositionsliste auch der Artikel MÖB-100-2000-Stuhl (bei dem der Mindestbestand nie unterschritten wird) und der Artikel MÖB-150-4500-Truhe (der gar nicht in die Bestandsführung aufgenommen wurde) angezeigt.

#### c) Disposition zu 1 bestimmten Artikel

Wenn Sie die geplanten Artikelbewegungen nicht zu allen Artikeln, sondern nur zu 1 bestimmten Artikel sehen möchten, rufen Sie den betreffenden Artikel auf und wählen die Menüfolge:

- [**F11**] ->"**L**agerverwaltung/Listen"
	- ->"**O**ffene Vorgänge/Disposition"
	- ->"**D**isposition zum akt. Artikel"

Sie erhalten daraufhin eine Liste mit folgendem Aufbau:

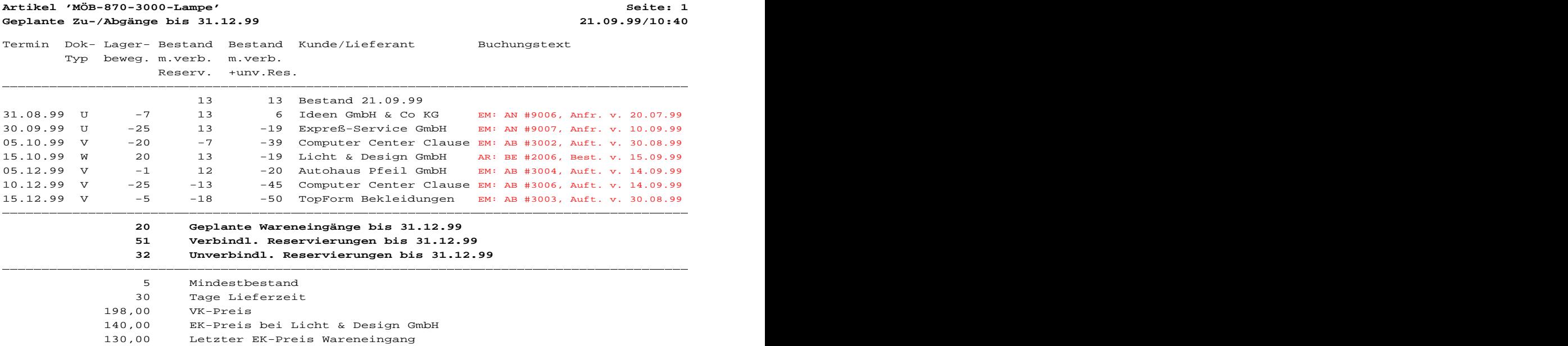

Hinweis: Fehlt in der Karteikarte eines Artikels die Angabe des Lieferanten, dann erscheint in der Bestellvorschlagsliste und den Dispositionslisten als Lieferantenbezeichnung die Angabe "Lieferant ???".

#### **Auswertungen für die Umsatzplanung**

KMS-DISPO bietet Ihnen auch die Möglichkeit, Ihre offenen Angebote und Aufträge nach Artikeln oder Kunden auszuwerten. So haben Sie im Nu einen Überblick über den aktuellen Auftragsbestand und sehen auch, welche Angebote in Schwebe sind. Dabei können Sie bestimmen, wie weit in die Zukunft die Auswertung erfolgen soll.

Der Abruf der Umsatzplanungslisten erfolgt über die Menüfolge:

[**F11**] ->"**L**agerverwaltung/Listen" ->"**O**ffene Vorgänge/Disposition" ->"Erwarteter Umsatz nach **K**unden" bzw. ->"Erwarteter Umsatz nach **A**rtikeln"

Nachfolgend finden Sie jede dieser beiden Auswertungslisten abgebildet.

#### a) Erwarteter Umsatz nach Kunden

Diese Liste zeigt an, welche Umsätze Sie (sowohl insgesamt als auch pro Kunde) erwarten können. Dabei werden alle gebuchten Auftragsbestätigungen und Angebote, deren Liefertermin im gewählten Planungszeitraum liegt, ausgewertet und jeweils mit Liefertermin, Dokumentennamen, Buchungstext und allen jeweils enthaltenen Artikeln aufgeführt.

Am Ende der Liste finden Sie zusätzlich eine Aufstellung der Monatssummen getrennt nach Angeboten und Aufträgen:

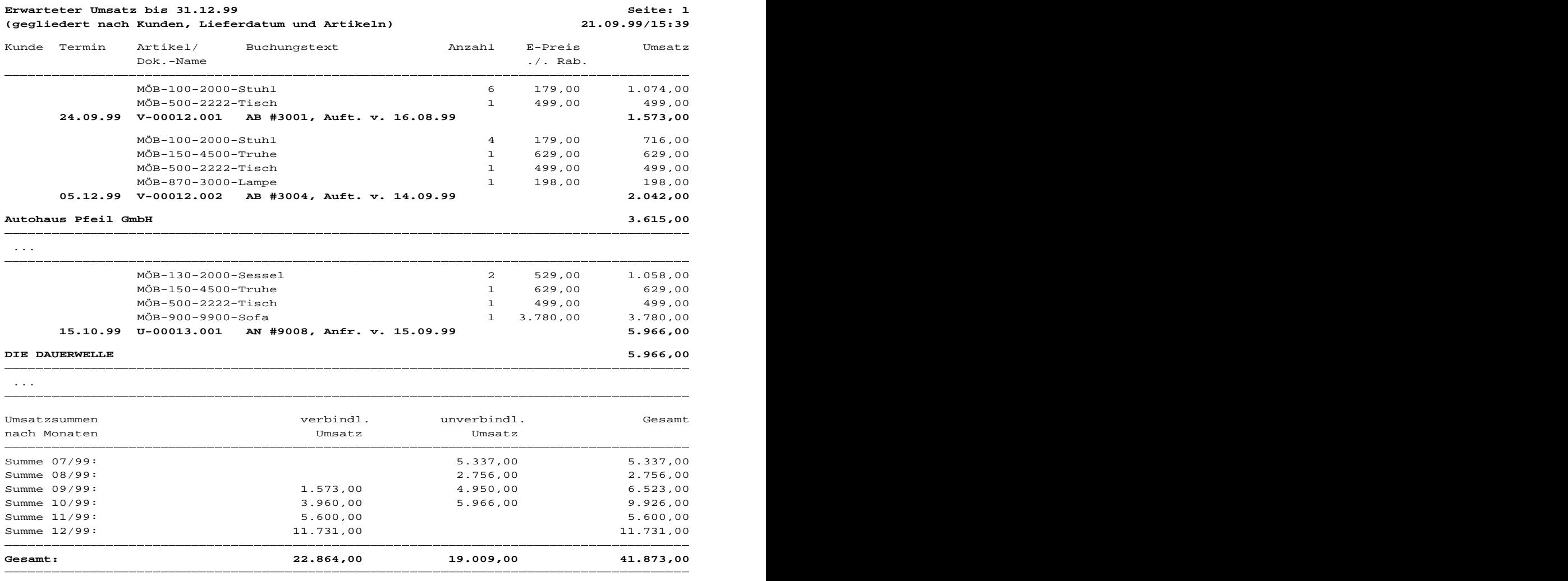

#### b) Erwarteter Umsatz nach Artikeln

Diese Liste zeigt an, wie sich die zu erwartenden Umsätze auf die einzelnen Artikel aufteilen. Dabei sehen Sie pro Artikel alle Lieferungen mit Liefertermin, Kundenname, Anzahl und effektivem Einzelpreis.

Die Gesamtsummen werden jeweils getrennt für die verbindlichen und unverbindlichen Reservierungen ausgegeben:

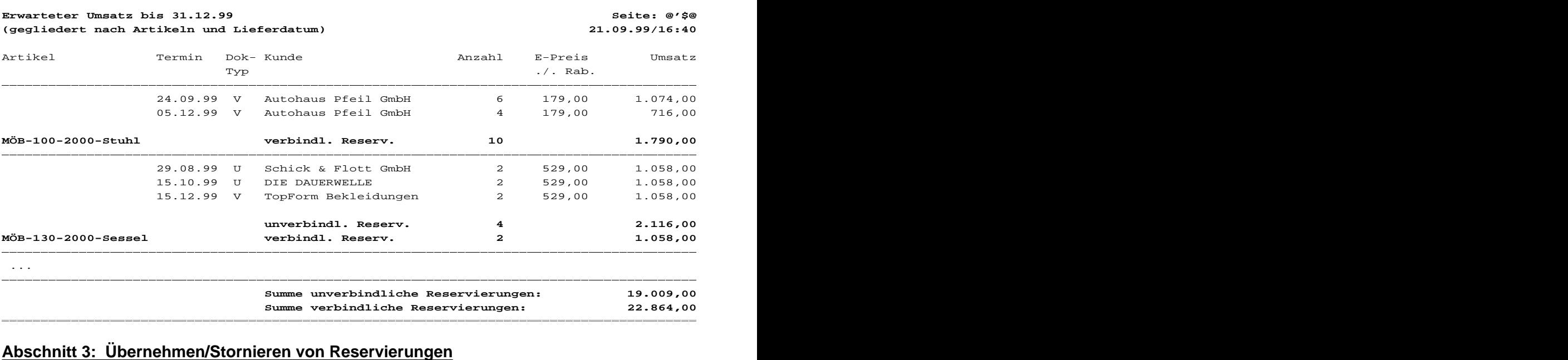

Im Abschnitt 1 haben Sie gesehen, wie Angebote und Auftragsbestätigungen verbucht werden. In Abschnitt 2 ging es darum, wie Sie diese offenen Vorgänge im Auge behalten und für die Umsatz- und Beschaffungsplanung auswerten. Im vorliegenden Abschnitt werden wir uns nun anschauen, wie Sie die über Angebote oder Auftragsbestätigungen verbuchten Artikel in Lieferscheine bzw. Rechnungen übernehmen oder bei Bedarf auch wieder stornieren können.

Rufen Sie dazu einen Kunden mit einer offenen Auftragsbestätigung auf. (Ein Blick in die Liste der offenen Vorgänge aus dem Abschnitt 2 zeigt Ihnen schnell, welche Lieferungen noch ausstehen.)

Legen Sie bei diesem Kunden eine Direktrechnung oder einen offenen Lieferschein an (siehe Kap. 1, Abschn. 2, "Vom Angebot bis zur Rechnung").

Um die bereits reservierten Artikel in dieses Dokument einzufügen, wählen Sie die Menüfolge [**F11**]->"**L**ieferung/Rechnung/Bestellung"->"Bestehende Reservierung **ü**bernehmen". Sie werden dann nach dem Dokumententyp gefragt, aus dem die Reservierung übernommen werden soll:

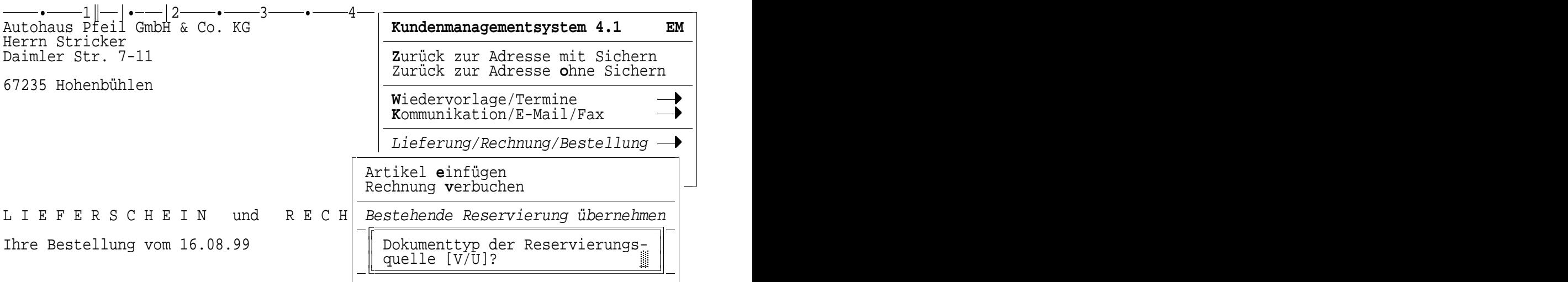

## **Übernehmen von Reservierungen Die Bedienung von KMS-DISPO**

Geben Sie hier den Buchstaben "V" für "Verbindliche Reservierung" an, damit die Auftragsbestätigungen ("V"-Dokumente) angezeigt werden:

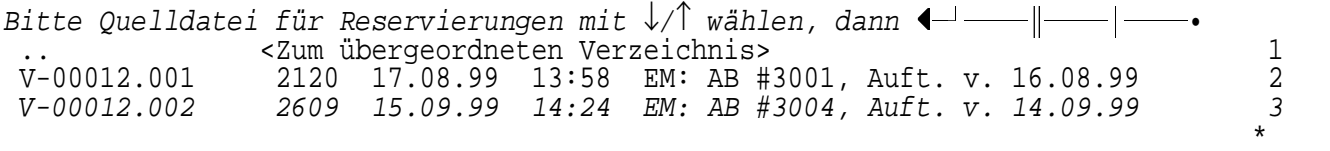

Der Leuchtbalken steht auf dem zuletzt erstellten Dokument. Wählen Sie nun das Dokument mit dem zu bearbeitenden Auftrag, und drücken Sie dann die Taste [4-1]. Das ausgewählte Dokument wird geladen, und Sie können - ähnlich wie bei Warenlieferungen - der Reihe nach angeben, welche Artikel Sie in welcher Menge in Ihre Rechnung übernehmen möchten:

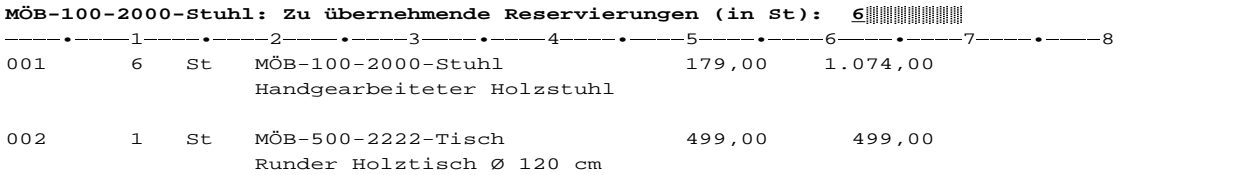

Eine leere Eingabe (= Löschen der angebotenen Übernahmemenge mit [**F2**]) führt zum Überspringen des Artikels. Geben Sie hingegen einen von der angebotenen Übernahmemenge abweichenden Wert ein, so wird die verbleibende Restmenge erfragt. Bei Teillieferungen bestätigen Sie einfach den vom System errechneten Restwert, damit der Artikel (in der nun reduzierten Menge) weiterhin bei den offenen Vorgängen geführt wird.

Soll einer der ursprünglich reservierten Artikel doch nicht geliefert werden, so können Sie seine Reservierung aufheben, indem Sie sowohl die Übernahmemenge als auch die offene Restmenge auf "0" setzen.

Sobald Sie alle zu übernehmenden Artikelmengen angegeben haben, wird das Quelldokument geschlossen, und Sie befinden sich wieder in Ihrer Rechnung. Hier wurden die übernommenen Artikel eingefügt und die Übernahme in Kommentarzeilen protokolliert, damit Sie den Vorgang später jederzeit nachvollziehen können:

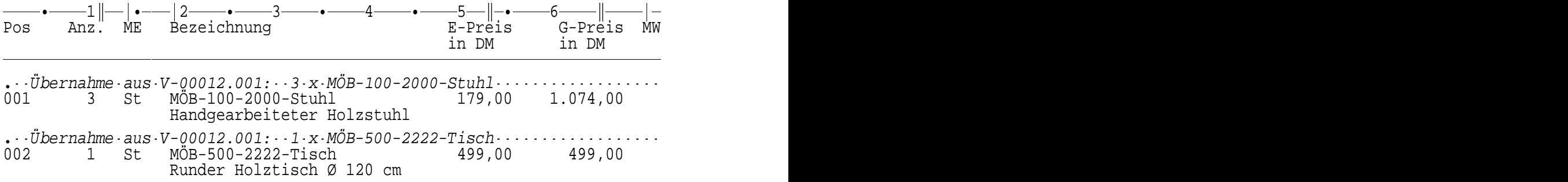

Bei Bedarf können Sie jetzt noch weitere Artikel (über [**F11**]->"**L**ieferung/Rechnung/Bestellung"->"Artikel **e**infügen") hinzunehmen und Ihr Dokument anschließend ausdrucken. (Dabei werden die Preise automatisch neu durchgerechnet und die Artikelpositionen verbucht.)

Durch das Übernehmen der reservierten Artikel haben Sie nicht nur die Artikel mit den vereinbarten Preisen schnell in Ihr Dokument eingefügt, sondern auch gleichzeitig die Reservierung der übernommenen Artikelpositionen aufgehoben.

### **Übernehmen von Reservierungen Die Bedienung von KMS-DISPO**

Die übernommenen Artikel sollten jetzt also nicht mehr in der Liste der offenen Vorgänge erscheinen. Prüfen Sie dies nach, indem Sie eine neue Liste der offenen Vorgänge abrufen.

Reservierungen lassen sich in jedes Dokument übernehmen, beispielsweise aus einem Angebot in ein anderes Angebot, in eine Auftragsbestätigung oder direkt in eine Rechnung.

Eine übernommene Reservierung kann auch wieder in das Quelldokument **zurückgestellt** werden. Wählen Sie dazu die Menüfolge [**F11**]->"**L**ieferung/Rechnung/Bestellung"->"Übernommene Reservg. zur**ü**ckstellen":

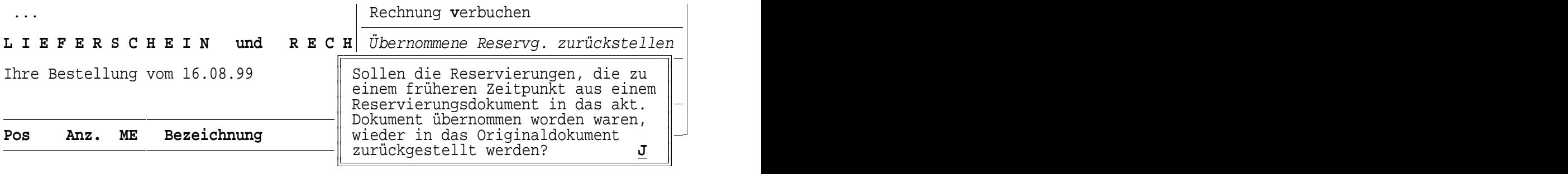

Zum **Aufheben von Reservierungen** haben Sie 2 Möglichkeiten:

Einzelne Artikelpositionen können Sie aus der Reservierung herausnehmen, indem Sie bei der Übernahme sowohl die Übernahmemenge als auch die offene Restmenge auf "0" setzen.

Alle Reservierungen eines Dokuments auf einmal können Sie stornieren, indem Sie das Dokument laden und ausbuchen:

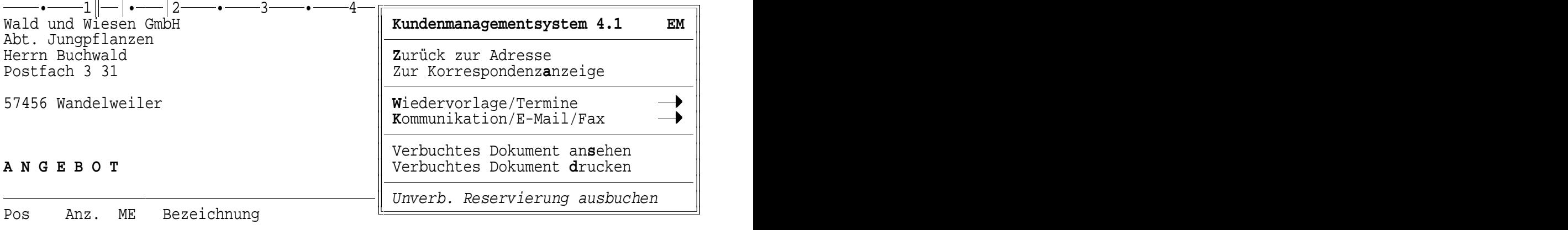

Die ausgebuchten Artikel werden dann nicht mehr in den offenen Vorgängen und den Listen für die Umsatz- und Beschaffungsplanung geführt.

Hinweis: Ein Reservierungsdokument kann nur dann insgesamt ausgebucht werden, wenn noch keine reservierten Artikelpositionen in ein anderes Dokument übernommen (oder alle übernommenen Reservierungen wieder zurückgestellt) wurden.

the contract of the contract of the contract of the contract of the contract of the contract of the contract of the contract of the contract of the contract of the contract of the contract of the contract of the contract o

the contract of the contract of the contract of the contract of the contract of the contract of the contract of the contract of the contract of the contract of the contract of the contract of the contract of the contract o

the contract of the contract of the contract of the contract of the contract of the contract of the contract of the contract of the contract of the contract of the contract of the contract of the contract of the contract o

the contract of the contract of the contract of the contract of the contract of the contract of the contract of the contract of the contract of the contract of the contract of the contract of the contract of the contract o

the contract of the contract of the contract of the contract of the contract of the contract of the contract of the contract of the contract of the contract of the contract of the contract of the contract of the contract o

the contract of the contract of the contract of the contract of the contract of the contract of the contract of the contract of the contract of the contract of the contract of the contract of the contract of the contract o

the contract of the contract of the contract of the contract of the contract of the contract of the contract of the contract of the contract of the contract of the contract of the contract of the contract of the contract o

the contract of the contract of the contract of the contract of the contract of the contract of the contract of the contract of the contract of the contract of the contract of the contract of the contract of the contract o

the contract of the contract of the contract of the contract of the contract of the contract of the contract of the contract of the contract of the contract of the contract of the contract of the contract of the contract o

the contract of the contract of the contract of the contract of the contract of the contract of the contract of the contract of the contract of the contract of the contract of the contract of the contract of the contract o

the contract of the contract of the contract of the contract of the contract of the contract of the contract of the contract of the contract of the contract of the contract of the contract of the contract of the contract o

the contract of the contract of the contract of the contract of the contract of the contract of the contract of the contract of the contract of the contract of the contract of the contract of the contract of the contract o

the contract of the contract of the contract of the contract of the contract of the contract of the contract of the contract of the contract of the contract of the contract of the contract of the contract of the contract o

the contract of the contract of the contract of the contract of the contract of the contract of the contract of the contract of the contract of the contract of the contract of the contract of the contract of the contract o

the contract of the contract of the contract of the contract of the contract of the contract of the contract of the contract of the contract of the contract of the contract of the contract of the contract of the contract o

the contract of the contract of the contract of the contract of the contract of the contract of the contract of the contract of the contract of the contract of the contract of the contract of the contract of the contract o

the contract of the contract of the contract of the contract of the contract of the contract of the contract of the contract of the contract of the contract of the contract of the contract of the contract of the contract o

the contract of the contract of the contract of the contract of the contract of the contract of the contract of the contract of the contract of the contract of the contract of the contract of the contract of the contract o

the contract of the contract of the contract of the contract of the contract of the contract of the contract of the contract of the contract of the contract of the contract of the contract of the contract of the contract o

the contract of the contract of the contract of the contract of the contract of the contract of the contract of the contract of the contract of the contract of the contract of the contract of the contract of the contract o

the contract of the contract of the contract of the contract of the contract of the contract of the contract of the contract of the contract of the contract of the contract of the contract of the contract of the contract o

the contract of the contract of the contract of the contract of the contract of the contract of the contract of

the contract of the contract of the contract of the contract of the contract of the contract of the contract of

the contract of the contract of the contract of the contract of the contract of the contract of the contract of

and the state of the state of the state of the state of the state of the state of the state of the state of the